# Swing GUI Components:<br>Part 2 Part 2

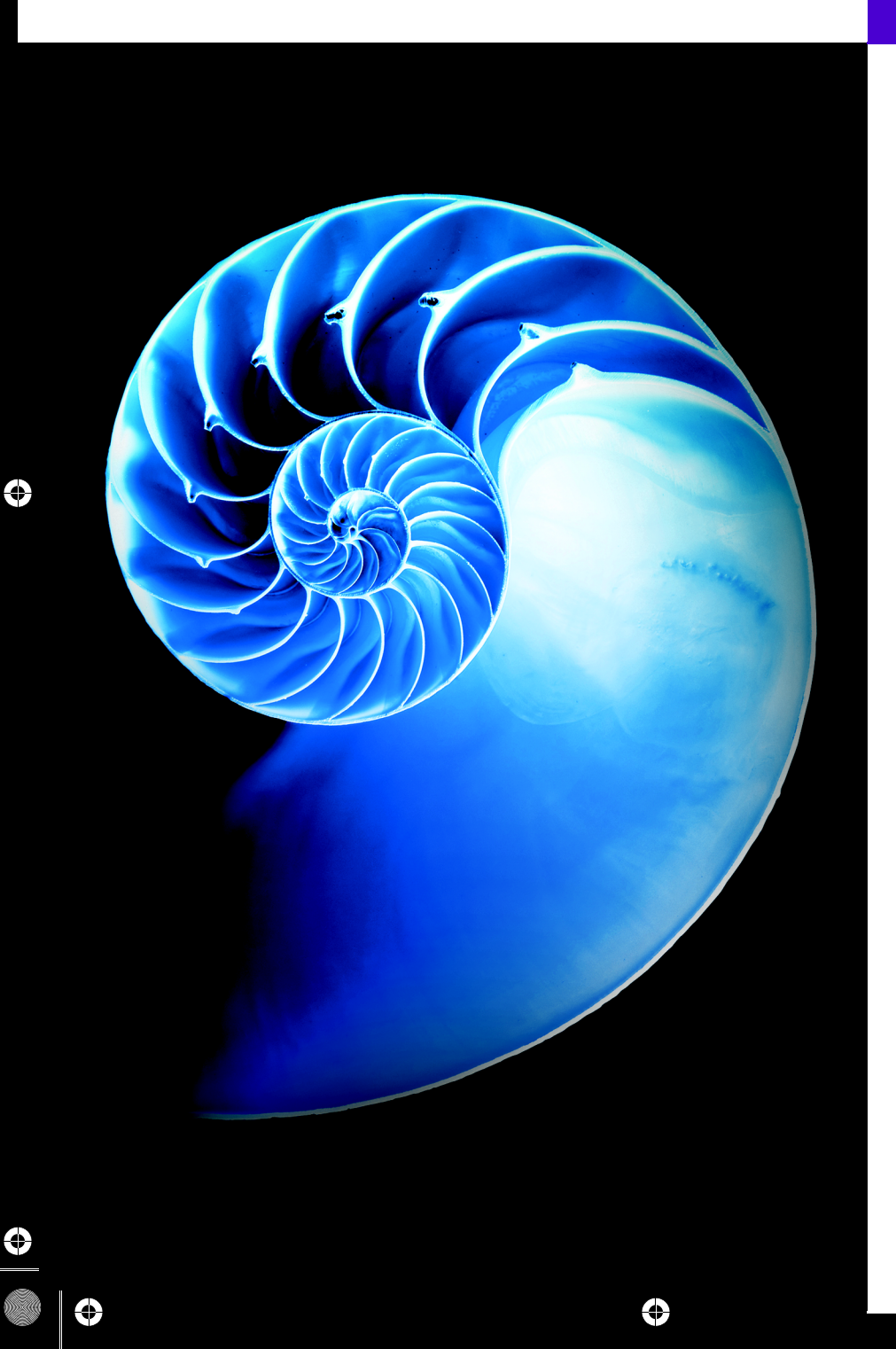

# **Objectives**

In this chapter you'll:

- Create and manipulate sliders, menus, pop-up menus and windows.
- Programatically change the look-and-feel of a GUI, using Swing's pluggable look-andfeel.
- Create a multiple-document interface with JDesktopPane and JInternalFrame.
- Use additional layout managers BoxLayout and GridBagLayout.

#### **35 2** Chapter 35 Swing GUI Components: Part 2

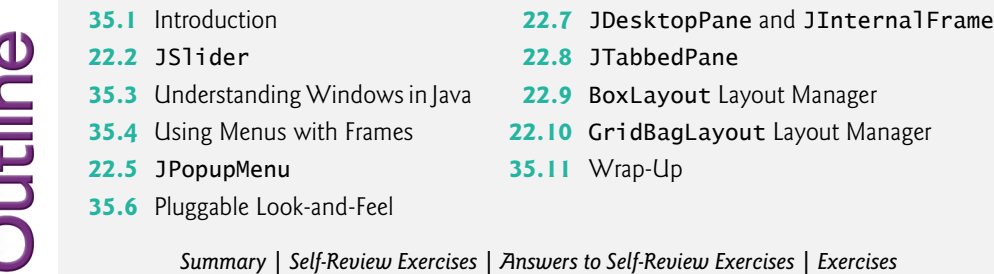

# **35.1 Introduction**

[*Note:* JavaFX (Chapters 12, 13 and 22) is Java's GUI, graphics and multimedia API of the future. This chapter is provided *as is* for those still interested in Swing GUIs.]

In this chapter, we continue our study of Swing GUIs. We discuss additional components and layout managers and lay the groundwork for building more complex GUIs. We begin with sliders for selecting from a range of integer values, then discuss additional details of windows. Next, you'll use menus to organize an application's commands.

The look-and-feel of a Swing GUI can be uniform across all platforms on which a Java program executes, or the GUI can be customized by using Swing's **pluggable look-andfeel** (**PLAF**). We provide an example that illustrates how to change between Swing's default metal look-and-feel (which looks and behaves the same across platforms), the Nimbus look-and-feel (introduced in Chapter 26), a look-and-feel that simulates **Motif** (a UNIX look-and-feel) and one that simulates the Microsoft Windows look-and-feel.

Many of today's applications use a multiple-document interface (MDI)*—*a main window (often called the *parent window*) containing other windows (often called *child windows*) to manage several open documents in parallel. For example, many e-mail programs allow you to have several e-mail windows open at the same time so that you can compose or read multiple e-mail messages. We demonstrate Swing's classes for creating multiple-document interfaces. Finally, you'll learn about additional layout managers for organizing graphical user interfaces. We use several more Swing GUI components in later chapters as they're needed.

Swing is now considered a legacy technology. For GUIs, graphics and multimedia in new Java apps, you should use the features presented in this book's JavaFX chapters.

#### *Java SE 8: Implementing Event Listeners with Lambdas*

Throughout this chapter, we use anonymous inner classes and nested classes to implement event handlers so that the examples can compile and execute with both Java SE 7 and Java SE 8. In many of the examples, you could implement the functional event-listener interfaces with Java SE 8 lambdas (as demonstrated in Section 17.16).

# **35.2 JSlider**

**JSliders** enable a user to select from a range of integer values. Class JSlider inherits from JComponent. Figure 35.1 shows a horizontal JSlider with **tick marks** and the **thumb** that allows a user to select a value. JSliders can be customized to display *major tick marks*, *minor tick marks* and labels for the tick marks. They also support **snap-to ticks**, which cause the *thumb*, when positioned between two tick marks, to snap to the closest one.

Thumb  $\overline{\hspace{1cm}}$  Tick mark

#### **Fig. 35.1** | JS1 ider component with horizontal orientation.

Most Swing GUI components support mouse and keyboard interactions—e.g., if a JSlider has the focus (i.e., it's the currently selected GUI component in the user interface), pressing the left arrow key or right arrow key causes the JSlider's thumb to decrease or increase by 1, respectively. The down arrow key and up arrow key also cause the thumb to decrease or increase by 1 tick, respectively. The *PgDn* (page down) *key* and *PgUp* (page up) *key* cause the thumb to decrease or increase by **block increments** of one-tenth of the range of values, respectively. The *Home key* moves the thumb to the minimum value of the JSlider, and the *End key* moves the thumb to the maximum value of the JSlider.

JSliders have either a horizontal or a vertical orientation. For a horizontal JSlider, the minimum value is at the left end and the maximum is at the right end. For a vertical JSlider, the minimum value is at the bottom and the maximum is at the top. The minimum and maximum value positions on a JSlider can be reversed by invoking JSlider method **setInverted** with boolean argument true. The relative position of the thumb indicates the current value of the JSlider.

The program in Figs. 35.2–35.4 allows the user to size a circle drawn on a subclass of JPanel called OvalPanel (Fig. 35.2). The user specifies the circle's diameter with a horizontal JSlider. Class OvalPanel knows how to draw a circle on itself, using its own instance variable diameter to determine the diameter of the circle—the diameter is used as the width and height of the bounding box in which the circle is displayed. The diameter value is set when the user interacts with the JSlider. The event handler calls method set-Diameter in class OvalPanel to set the diameter and calls repaint to draw the new circle. The repaint call results in a call to OvalPanel's paintComponent method.

```
1 // Fig. 22.2: OvalPanel.java
2 // A customized JPanel class.
3 import java.awt.Graphics;
4 import java.awt.Dimension;
5 import javax.swing.JPanel;
6
7 public class OvalPanel extends JPanel 
8 {
9 private int diameter = 10; // default diameter 
10
11 // draw an oval of the specified diameter
12 @Override
13 public void paintComponent(Graphics g)
14 {
15 super.paintComponent(g);
```
**Fig. 35.2** | JPanel subclass for drawing circles of a specified diameter. (Part 1 of 2.)

#### **35 4** Chapter 35 Swing GUI Components: Part 2

```
16 g.fillOval(10, 10, diameter, diameter);
17 }
18
19 // validate and set diameter, then repaint 
20 public void setDiameter(int newDiameter)
21 {
22 // if diameter invalid, default to 10
23 diameter = (newDiameter >= 0 ? newDiameter : 10);
24 repaint(); // repaint panel
25 } 
26
27 // used by layout manager to determine preferred size
28 public Dimension getPreferredSize()
29 {
         return new Dimension(200, 200);
31 }
32
33 
34 
35 
36 
37 
38 } // end class OvalPanel
       // used by layout manager to determine minimum size
       public Dimension getMinimumSize() 
       { 
          return getPreferredSize(); 
       }
```
**Fig. 35.2** | JPanel subclass for drawing circles of a specified diameter. (Part 2 of 2.)

```
1 // Fig. 22.3: SliderFrame.java
 2 // Using JSliders to size an oval.
 3 import java.awt.BorderLayout;
 4 import java.awt.Color;
 5 import javax.swing.JFrame;
 6
 7 import javax.swing.SwingConstants;
 8
 9
10
11 public class SliderFrame extends JFrame 
12 {
13 
14 private final OvalPanel myPanel; // panel to draw circle
15
16 // no-argument constructor
17 public SliderFrame() 
18 {
19 super("Slider Demo");
20
21 myPanel = new OvalPanel(); // create panel to draw circle
22 myPanel.setBackground(Color.YELLOW);
23
24 
25 
26 
    import javax.swing.JSlider;
    import javax.swing.event.ChangeListener;
    import javax.swing.event.ChangeEvent; 
       private final JSlider diameterJSlider; // slider to select diameter
          // set up JSlider to control diameter value 
          diameterJSlider = 
              new JSlider(SwingConstants.HORIZONTAL, 0, 200, 10);
```
**Fig. 35.3** | JS1 ider value used to determine the diameter of a circle. (Part 1 of 2.)

#### 35.2 JSlider **35\_5**

```
27 
28 
29
30 
31 
32 
33 
34 
35 
36 
37 
38 
39 
40 
41 
42
43 add(diameterJSlider, BorderLayout.SOUTH); 
44 add(myPanel, BorderLayout.CENTER);
45 } 
46 } // end class SliderFrame
           diameterJSlider.setMajorTickSpacing(10); // create tick every 10
           diameterJSlider.setPaintTicks(true); // paint ticks on slider 
           // register JSlider event listener 
           diameterJSlider.addChangeListener( 
               new ChangeListener() // anonymous inner class 
               { 
                  // handle change in slider value 
                  @Override 
                  public void stateChanged(ChangeEvent e) 
                  { 
                     myPanel.setDiameter(diameterJSlider.getValue());
                  }
               } 
           );
```
**Fig. 35.3** | JS1 ider value used to determine the diameter of a circle. (Part 2 of 2.)

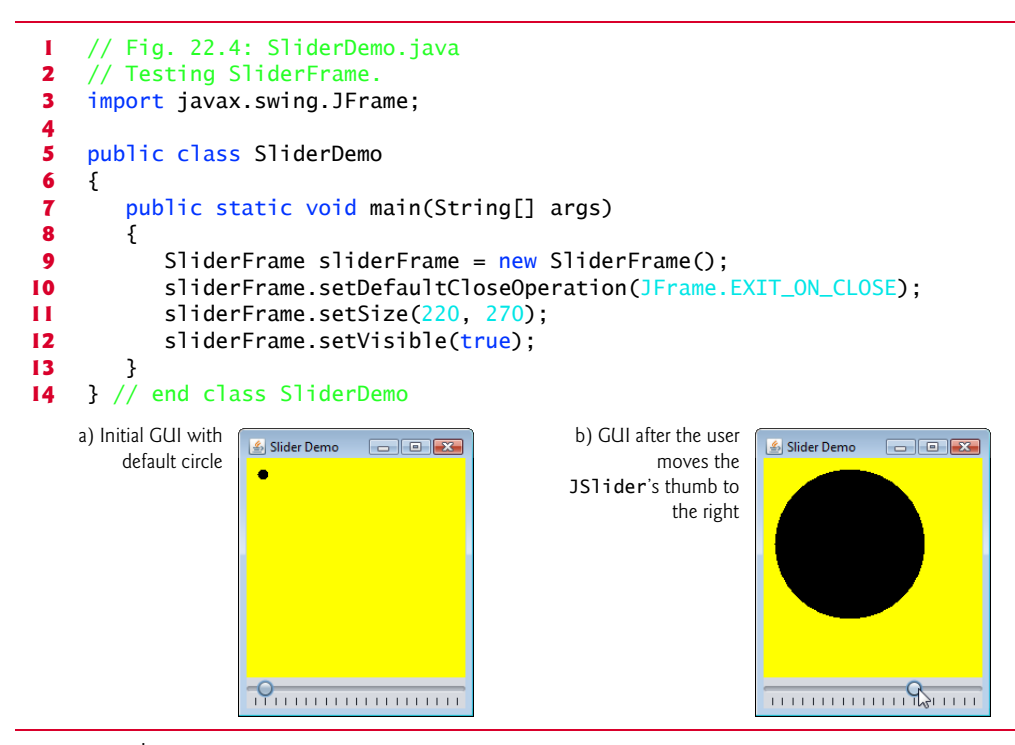

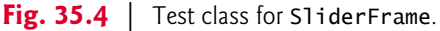

Class OvalPanel (Fig. 35.2) contains a paintComponent method (lines  $12-17$ ) that draws a filled oval (a circle in this example), a setDiameter method (lines 20–25) that

#### **35\_6** Chapter 35 Swing GUI Components: Part 2

changes the circle's diameter and repaints the OvalPanel, a getPreferredSize method (lines 28–31) that returns the preferred width and height of an OvalPanel and a getMinimumSize method (lines 34–37) that returns an OvalPanel's minimum width and height. Methods getPreferredSize and getMinimumSize are used by some layout managers to determine the size of a component.

Class SliderFrame (Fig. 35.3) creates the JSlider that controls the diameter of the circle. Class SliderFrame's constructor (lines 17–45) creates OvalPanel object myPanel (line 21) and sets its background color (line 22). Lines 25–26 create JSlider object diameterJSlider to control the diameter of the circle drawn on the OvalPanel. The JSlider constructor takes four arguments. The first specifies the orientation of diameterJSlider, which is HORIZONTAL (a constant in interface SwingConstants). The second and third arguments indicate the minimum and maximum integer values in the range of values for this JSlider. The last argument indicates that the initial value of the JSlider (i.e., where the thumb is displayed) should be 10.

Lines 27–28 customize the appearance of the JSlider. Method **setMajorTick-Spacing** indicates that each major tick mark represents 10 values in the range of values supported by the JSlider. Method **setPaintTicks** with a true argument indicates that the tick marks should be displayed (they aren't displayed by default). For other methods that are used to customize a JSlider's appearance, see the JSlider online documentation (docs.oracle.com/javase/8/docs/api/javax/swing/JSlider.html).

JSliders generate **ChangeEvents** (package javax.swing.event) in response to user interactions. An object of a class that implements interface **ChangeListener** (package javax.swing.event) and declares method **stateChanged** can respond to ChangeEvents. Lines 31–41 register a ChangeListener to handle diameterJSlider's events. When method stateChanged (lines 35–39) is called in response to a user interaction, line 38 calls myPanel's setDiameter method and passes the current value of the JSlider as an argument. JSlider method **getValue** returns the current thumb position.

# **35.3 Understanding Windows in Java**

A JFrame is a **window** with a **title bar** and a **border**. Class JFrame is a subclass of Frame (package java.awt), which is a subclass of Window (package java.awt). As such, JFrame is one of the *heavyweight* Swing GUI components. When you display a window from a Java program, the window is provided by the local platform's windowing toolkit, and therefore the window will look like every other window displayed on that platform. When a Java application executes on a Macintosh and displays a window, the window's title bar and borders will look like those of other Macintosh applications. When a Java application executes on a Microsoft Windows system and displays a window, the window's title bar and borders will look like those of other Microsoft Windows applications. And when a Java application executes on a UNIX platform and displays a window, the window's title bar and borders will look like those of other UNIX applications on that platform.

#### *Returning Window Resources to the System*

By default, when the user closes a JFrame window, it's hidden (i.e., removed from the screen), but you can control this with JFrame method **setDefaultCloseOperation**. Interface **WindowConstants** (package javax.swing), which class JFrame implements, declares three constants—DISPOSE\_ON\_CLOSE, DO\_NOTHING\_ON\_CLOSE and HIDE\_ON\_CLOSE (the default)—for use with this method. Some platforms allow only a limited number of windows to be displayed on the screen. Thus, a window is a valuable resource that should be given back to the system when it's no longer needed. Class Window (an indirect superclass of JFrame) declares method **dispose** for this purpose. When a Window is no longer needed in an application, you should explicitly dispose of it. This can be done by calling the Window's dispose method or by calling method setDefaultCloseOperation with the argument WindowConstants.DISPOSE\_ON\_CLOSE. Terminating an application also returns window resources to the system. Using DO\_NOTHING\_ON\_CLOSE indicates that the program will determine what to do when the user attempts to close the window. For example, the program might want to ask whether to save a file's changes before closing a window.

#### *Displaying and Positioning Windows*

By default, a window is not displayed on the screen until the program invokes the window's setVisible method (inherited from class java.awt.Component) with a true argument. A window's size should be set with a call to method setSize (inherited from class java.awt.Component). The position of a window when it appears on the screen is specified with method **setLocation** (inherited from class java.awt.Component).

#### *Window Events*

When the user manipulates the window, this action generates **window events**. Event listeners are registered for window events with Window method **addWindowListener**. The **WindowListener** interface provides seven window-event-handling methods—**window-Activated** (called when the user makes a window the active window), **windowClosed** (called after the window is closed), **windowClosing** (called when the user initiates closing of the window), **windowDeactivated** (called when the user makes another window the active window), **windowDeiconified** (called when the user restores a minimized window), **windowIconified** (called when the user minimizes a window) and **windowOpened** (called when a program first displays a window on the screen).

# **35.4 Using Menus with Frames**

**Menus** are an integral part of GUIs. They allow the user to perform actions without unnecessarily cluttering a GUI with extra components. In Swing GUIs, menus can be attached only to objects of the classes that provide method **setJMenuBar**. Two such classes are JFrame and JApplet. The classes used to declare menus are JMenuBar, JMenu, JMenu-Item, JCheckBoxMenuItem and class JRadioButtonMenuItem.

#### **Look-and-Feel Observation 35.1**

*Menus simplify GUIs because components can be hidden within them. These components will be visible only when the user looks for them by selecting the menu.*

#### *Overview of Several Menu-Related Components*

Class **JMenuBar** (a subclass of JComponent) contains the methods necessary to manage a **menu bar**, which is a container for menus. Class **JMenu** (a subclass of javax.swing.JMenuItem) contains the methods necessary for managing menus. Menus contain menu items and are added to menu bars or to other menus as submenus. When a menu is clicked, it expands to show its list of menu items.

#### **35 8** Chapter 35 Swing GUI Components: Part 2

Class **JMenuItem** (a subclass of javax.swing.AbstractButton) contains the methods necessary to manage **menu items**. A menu item is a GUI component inside a menu that, when selected, causes an action event. A menu item can be used to initiate an action, or it can be a **submenu** that provides more menu items from which the user can select. Submenus are useful for grouping related menu items in a menu.

Class **JCheckBoxMenuItem** (a subclass of javax.swing.JMenuItem) contains the methods necessary to manage menu items that can be toggled on or off. When a JCheck-BoxMenuItem is selected, a check appears to the left of the menu item. When the JCheck-BoxMenuItem is selected again, the check is removed.

Class **JRadioButtonMenuItem** (a subclass of javax.swing.JMenuItem) contains the methods necessary to manage menu items that can be toggled on or off like JCheckBox-MenuItems. When multiple JRadioButtonMenuItems are maintained as part of a ButtonGroup, only one item in the group can be selected at a given time. When a JRadioButtonMenuItem is selected, a filled circle appears to the left of the menu item. When another JRadioButtonMenuItem is selected, the filled circle of the previously selected menu item is removed.

#### *Using Menus in an Application*

Figures 35.5–35.6 demonstrate various menu items and how to specify special characters called **mnemonics** that can provide quick access to a menu or menu item from the keyboard. Mnemonics can be used with all subclasses of javax.swing.AbstractButton. Class MenuFrame (Fig. 35.5) creates the GUI and handles the menu-item events. Most of the code in this application appears in the class's constructor (lines 34–151).

```
1 // Fig. 22.5: MenuFrame.java
 2 // Demonstrating menus.
 3 import java.awt.Color;
 4 import java.awt.Font;
 5 import java.awt.BorderLayout;
 6 import java.awt.event.ActionListener;
 7 import java.awt.event.ActionEvent;
 8 import java.awt.event.ItemListener;
 9 import java.awt.event.ItemEvent;
10 import javax.swing.JFrame;
11
12
13 import javax.swing.JOptionPane;
14 import javax.swing.JLabel;
15 import javax.swing.SwingConstants;
16 import javax.swing.ButtonGroup;
17
18
19
20
21 public class MenuFrame extends JFrame 
22 {
23 private final Color[] colorValues = 
24 {Color.BLACK, Color.BLUE, Color.RED, Color.GREEN}; 
    import javax.swing.JRadioButtonMenuItem;
    import javax.swing.JCheckBoxMenuItem; 
    import javax.swing.JMenu; 
    import javax.swing.JMenuItem;
    import javax.swing.JMenuBar;
```
**Fig. 35.5** | JMenus and mnemonics. (Part 1 of 5.)

```
25 
26 
27 
28 private final JLabel displayJLabel; // displays sample text<br>29 private final ButtonGroup fontButtonGroup: // manages font i
29 private final ButtonGroup fontButtonGroup; // manages font menu items<br>30 private final ButtonGroup colorButtonGroup: // manages color menu item
       30 private final ButtonGroup colorButtonGroup; // manages color menu items
31 private int style; // used to create style for font
32
33 // no-argument constructor set up GUI
34 public MenuFrame()
35 {
36 super("Using JMenus"); 
37
38 
39 
40
41 // create About... menu item
42 
43 
44 
45 aboutItem.addActionListener(
46 new ActionListener() // anonymous inner class
47 { 
48 // display message dialog when user selects About...
49 @Override
50 public void actionPerformed(ActionEvent event)
51 {
52 JOptionPane.showMessageDialog(MenuFrame.this,
53 "This is an example\nof using menus",
54 "About", JOptionPane.PLAIN_MESSAGE);
55 } 
56 } 
57 ); 
58
59 
60 
61 
62 exitItem.addActionListener(
63 new ActionListener() // anonymous inner class
64 { 
65 // terminate application when user clicks exitItem
66 @Override
67 b public void actionPerformed(ActionEvent event)
68 {
69 System.exit(0); // exit application
70 } 
71 } 
72 ); 
73
74 
75 
76 
77
       private final JRadioButtonMenuItem[] colorItems; // color menu items 
       private final JRadioButtonMenuItem[] fonts; // font menu items
       private final JCheckBoxMenuItem[] styleItems; // font style menu items
         JMenu fileMenu = new JMenu("File"); // create file menu
         fileMenu.setMnemonic('F'); // set mnemonic to F 
         JMenuItem aboutItem = new JMenuItem("About...");
         aboutItem.setMnemonic('A'); // set mnemonic to A 
         fileMenu.add(aboutItem); // add about item to file menu
         JMenuItem exitItem = new JMenuItem("Exit"); // create exit item
         exitItem.setMnemonic('x'); // set mnemonic to x 
         fileMenu.add(exitItem); // add exit item to file menu 
         JMenuBar bar = new JMenuBar(); // create menu bar
         setJMenuBar(bar); // add menu bar to application
         bar.add(fileMenu); // add file menu to menu bar
```
**Fig. 35.5** | JMenus and mnemonics. (Part 2 of 5.)

#### **35 10** Chapter 35 Swing GUI Components: Part 2

```
78 
79 
80
81 // array listing string colors
82 String[] colors = { "Black", "Blue", "Red", "Green" };
83
84 
85 
86
87 // create radio button menu items for colors
88 
89 
90 ItemHandler itemHandler = new ItemHandler(); // handler for colors
91
92 // create color radio button menu items
93 for (int count = 0; count < colors.length; count++) 
94 {
95 
96 
97 
98 
99 colorItems[count].addActionListener(itemHandler);
100 }
101
102 
103
104 
105 
106
107 // array listing font names
108 String[] fontNames = { "Serif", "Monospaced", "SansSerif" };
109 
110 
111
112 // create radio button menu items for font names
113 
114 
115
116 // create Font radio button menu items
117 for (int count = 0; count < fonts.length; count++)
118 {
119 
120 
121 
122 fonts[count].addActionListener(itemHandler); // add handler
123 }
124
125 
126 
127
128 String[] styleNames = { "Bold", "Italic" }; // names of styles
129 
130 StyleHandler styleHandler = new StyleHandler(); // style handler
          JMenu formatMenu = new JMenu("Format"); // create format menu
          formatMenu.setMnemonic('r'); // set mnemonic to r 
          JMenu colorMenu = new JMenu("Color"); // create color menu
          colorMenu.setMnemonic('C'); // set mnemonic to C 
          colorItems = new JRadioButtonMenuItem[colors.length];
          colorBuittonGroup = new ButtonGroup(); // manages colors
             colorItems[count] = 
                 new JRadioButtonMenuItem(colors[count]); // create item 
             colorMenu.add(colorItems[count]); // add item to color menu
             colorButtonGroup.add(colorItems[count]); // add to group 
          colorItems[0].setSelected(true); // select first Color item
          formatMenu.add(colorMenu); // add color menu to format menu
          formatMenu.addSeparator(); // add separator in menu 
          JMenu fontMenu = new JMenu("Font"); // create font menu
          fontMenu.setMnemonic('n'); // set mnemonic to n 
          fonts = new JRadioButtonMenuItem[fontNames.length]; 
          fontButtonGroup = new ButtonGroup(); // manages font namesfonts[count] = new JRadioButtonMenuItem(fontNames[count]);
             fontMenu.add(fonts[count]); // add font to font menu 
             fontButtonGroup.add(fonts[count]); // add to button group 
          fonts[0].setSelected(true); // select first Font menu item
          fontMenu.addSeparator(); // add separator bar to font menu 
          styleItems = new JCheckBoxMenuItem[styleNames.length];
```
**Fig. 35.5** | JMenus and mnemonics. (Part 3 of 5.)

```
131
132 // create style checkbox menu items
133 for (int count = 0; count < styleNames.length; count++) 
134 {
135 
136 
137 
138 styleItems[count].addItemListener(styleHandler); // handler
139 }
140
141 
142 
143 
144 // set up label to display text
145 displayJLabel = new JLabel("Sample Text", SwingConstants.CENTER);
146 displayJLabel.setForeground(colorValues[0]);
147 displayJLabel.setFont(new Font("Serif", Font.PLAIN, 72));
148
149 getContentPane().setBackground(Color.CYAN); // set background
150 add(displayJLabel, BorderLayout.CENTER); // add displayJLabel
151 } // end MenuFrame constructor
152
153 // inner class to handle action events from menu items
154 private class ItemHandler implements ActionListener 
155 {
156 // process color and font selections
157 @Override
158 public void actionPerformed(ActionEvent event)
159 {
160 // process color selection
161 for (int count = 0; count < colorItems.length; count++)
162 {
163 if (colorItems[count].isSelected()) 
164 {
165 displayJLabel.setForeground(colorValues[count]);
166 break;
167 }
168 } 
169
170 // process font selection
171 for (int count = 0; count < fonts.length; count++)
172 {
173 if (event.getSource() == fonts[count]) 
174 {
175 displayJLabel.setFont(
176 new Font(fonts[count].getText(), style, 72));
177 }
178 } 
179
180 repaint(); // redraw application
181 } 
182 } // end class ItemHandler
183
           styleItems[count] = 
               new JCheckBoxMenuItem(styleNames[count]); // for style
           fontMenu.add(styleItems[count]); // add to font menu 
         formatMenu.add(fontMenu); // add Font menu to Format menu
         bar.add(formatMenu); // add Format menu to menu bar
```
**Fig. 35.5**  $\parallel$  JMenus and mnemonics. (Part 4 of 5.)

#### **35 12** Chapter 35 Swing GUI Components: Part 2

```
184 // inner class to handle item events from checkbox menu items
185 private class StyleHandler implements ItemListener 
186 {
187 // process font style selections
188 @Override
189 public void itemStateChanged(ItemEvent e)
190 {
191 String name = displayJLabel.getFont().getName(); // current Font
192 Font font; // new font based on user selections
193
194 // determine which items are checked and create Font
195 if (styleItems[0].isSelected() && 
196 styleItems[1].isSelected())
197 font = new Font(name, Font.BOLD + Font.ITALIC, 72);
198 else if (styleItems[0].isSelected())
199 font = new Font(name, Font.BOLD, 72);
200 else if (styleItems[1].isSelected())
201 font = new Font(name, Font.ITALIC, 72);
202 else
203 font = new Font(name, Font.PLAIN, 72);
204
205 displayJLabel.setFont(font);
206 repaint(); // redraw application
207 } 
208 } 
209 } // end class MenuFrame
```
**Fig. 35.5** | JMenus and mnemonics. (Part 5 of 5.)

```
1 // Fig. 22.6: MenuTest.java
 2 // Testing MenuFrame.
 3 import javax.swing.JFrame;
 4
       5 public class MenuTest
 6 {
 7 public static void main(String[] args)
 8 { 
 9 MenuFrame menuFrame = new MenuFrame();
10 menuFrame.setDefaultCloseOperation(JFrame.EXIT_ON_CLOSE);
11 menuFrame.setSize(500, 200);
12 menuFrame.setVisible(true); 
13 }
14 } // end class MenuTest
                                                                                          \begin{array}{|c|c|c|c|}\hline \multicolumn{1}{|c|}{\textbf{a}} & \multicolumn{1}{|c|}{\textbf{a}} & \multicolumn{1}{|c|}{\textbf{a}}\\ \hline \multicolumn{1}{|c|}{\textbf{b}} & \multicolumn{1}{|c|}{\textbf{b}} & \multicolumn{1}{|c|}{\textbf{b}}\\ \hline \multicolumn{1}{|c|}{\textbf{b}} & \multicolumn{1}{|c|}{\textbf{b}} & \multicolumn{1}{|c|}{\textbf{b}}\\ \hline \multicolumn{1}{|c|}{\textbf{b}} & \multicolumn{1}{|c|}{\textbf<mark>4</mark> Using JMenus
                 Menu
                                  Eile Format
           Mnemonic Sample Text Menu bar
            characters
```
**Fig. 35.6** Test class for MenuFrame. (Part 1 of 2.)

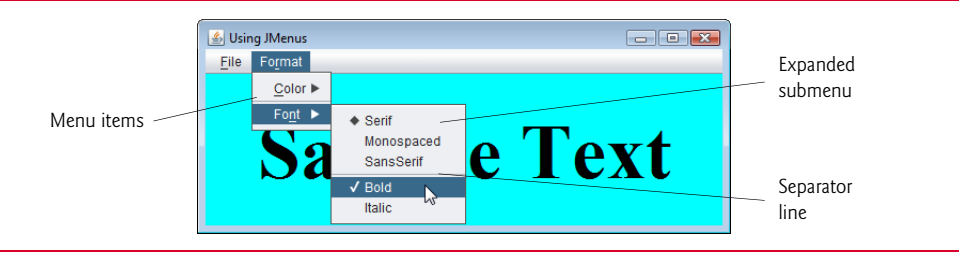

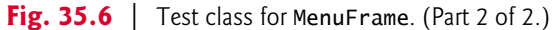

#### *Setting Up the File Menu*

jhtp\_35\_GUI2.fm Page 13 Monday, May 1, 2017 4:38 PM

Lines 38–76 set up the **File** menu and attach it to the menu bar. The **File** menu contains an **About…** menu item that displays a message dialog when the menu item is selected and an **Exit** menu item that can be selected to terminate the application. Line 38 creates a JMenu and passes to the constructor the string "File" as the name of the menu. Line 39 uses JMenu method **setMnemonic** (inherited from class AbstractButton) to indicate that F is the mnemonic for this menu. Pressing the *Alt* key and the letter *F* opens the menu, just as clicking the menu name with the mouse would. In the GUI, the mnemonic character in the menu's name is displayed with an underline. (See the screen captures in Fig. 35.6.)

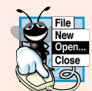

#### **Look-and-Feel Observation 35.2**

*Mnemonics provide quick access to menu commands and button commands through the keyboard.*

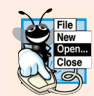

#### **Look-and-Feel Observation 35.3**

*Different mnemonics should be used for each button or menu item. Normally, the first letter in the label on the menu item or button is used as the mnemonic. If several buttons or menu items start with the same letter, choose the next most prominent letter in the name (e.g., x is commonly chosen for an Exit button or menu item). Mnemonics are case insensitive.*

Lines 42–43 create JMenuItem aboutItem with the text "About..." and set its mnemonic to the letter A. This menu item is added to fileMenu at line 44 with JMenu method **add**. To access the **About...** menu item through the keyboard, press the *Alt* key and letter *F* to open the **File** menu, then press *A* to select the **About...** menu item. Lines 46–56 create an ActionListener to process aboutItem's action event. Lines 52–54 display a message dialog box. In most prior uses of showMessageDialog, the first argument was null. The purpose of the first argument is to specify the **parent window** that helps determine where the dialog box will be displayed. If the parent window is specified as null, the dialog box appears in the center of the screen. Otherwise, it appears centered over the specified parent window. In this example, the program specifies the parent window with Menu-Frame.this—the this reference of the MenuFrame object. When using the this reference in an inner class, specifying this by itself refers to the inner-class object. To reference the outer-class object's this reference, qualify this with the outer-class name and a dot (.).

Recall that dialog boxes are typically modal. A modal dialog box does not allow any other window in the application to be accessed until the dialog box is dismissed. The dialogs displayed with class JOptionPane are modal dialogs. Class **JDialog** can be used to create your own modal or nonmodal dialogs.

#### **35 14** Chapter 35 Swing GUI Components: Part 2

Lines 59–72 create menu item exitItem, set its mnemonic to x, add it to fileMenu and register an ActionListener that terminates the program when the user selects exit-Item. Lines 74–76 create the JMenuBar, attach it to the window with JFrame method set-JMenuBar and use JMenuBar method **add** to attach the fileMenu to the JMenuBar.

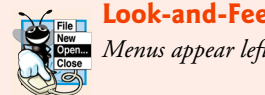

#### **Look-and-Feel Observation 35.4**

*Menus appear left to right in the order they're added to a JMenuBar.* 

#### *Setting Up the Format Menu*

Lines 78–79 create the formatMenu and set its mnemonic to r. F is not used because that's the **File** menu's mnemonic. Lines 84–85 create colorMenu (this will be a submenu in **Format**) and set its mnemonic to C. Line 88 creates JRadioButtonMenuItem array colorItems, which refers to the menu items in colorMenu. Line 89 creates ButtonGroup colorButtonGroup, which ensures that only one of the **Color** submenu items is selected at a time. Line 90 creates an instance of inner class ItemHandler (declared at lines 154–181) that responds to selections from the **Color** and **Font** submenus (discussed shortly). The loop at lines 93–100 creates each JRadioButtonMenuItem in array colorItems, adds each menu item to colorMenu and to colorButtonGroup and registers the ActionListener for each menu item.

Line 102 invokes AbstractButton method **setSelected** to select the first element in array colorItems. Line 104 adds colorMenu as a submenu of formatMenu. Line 105 invokes JMenu method **addSeparator** to add a horizontal **separator** line to the menu.

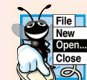

#### **Look-and-Feel Observation 35.5**

*A submenu is created by adding a menu as a menu item in another menu.* 

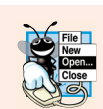

#### **Look-and-Feel Observation 35.6**

*Separators can be added to a menu to group menu items logically.*

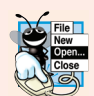

#### **Look-and-Feel Observation 35.7**

*Any JComponent can be added to a JMenu or to a JMenuBar.* 

Lines 108–126 create the **Font** submenu and several JRadioButtonMenuItems and select the first element of JRadioButtonMenuItem array fonts. Line 129 creates a JCheckBoxMenu-Item array to represent the menu items for specifying bold and italic styles for the fonts. Line 130 creates an instance of inner class StyleHandler (declared at lines 185–208) to respond to the JCheckBoxMenuItem events. The for statement at lines 133–139 creates each JCheck-BoxMenuItem, adds it to fontMenu and registers its ItemListener. Line 141 adds fontMenu as a submenu of formatMenu. Line 142 adds the formatMenu to bar (the menu bar).

#### *Creating the Rest of the GUI and Defining the Event Handlers*

Lines 145–147 create a JLabel for which the **Format** menu items control the font, font color and font style. The initial foreground color is set to the first element of array color-Values (Color.BLACK) by invoking JComponent method **setForeground**. The initial font is set to Serif with PLAIN style and 72-point size. Line 149 sets the background color of the window's content pane to cyan, and line 150 attaches the JLabel to the CENTER of the content pane's BorderLayout.

ItemHandler method actionPerformed (lines 157–181) uses two for statements to determine which font or color menu item generated the event and sets the font or color of the JLabel displayLabel, respectively. The if condition at line 163 uses Abstract-Button method **isSelected** to determine the selected JRadioButtonMenuItem. The if condition at line 173 invokes the event object's getSource method to get a reference to the JRadioButtonMenuItem that generated the event. Line 176 invokes AbstractButton method getText to obtain the name of the font from the menu item.

StyleHandler method itemStateChanged (lines 188–207) is called if the user selects a JCheckBoxMenuItem in the fontMenu. Lines 195–203 determine which JCheckBoxMenu-Items are selected and use their combined state to determine the new font style.

# **35.5 JPopupMenu**

Applications often provide **context-sensitive pop-up menus** for several reasons—they can be convenient, there might not be a menu bar and the options they display can be specific to individual on-screen components. In Swing, such menus are created with class **JPopup-Menu** (a subclass of JComponent). These menus provide options that are specific to the component for which the **popup trigger event** occurred—on most systems, when the user presses and releases the right mouse button.

## **Look-and-Feel Observation 35.8**

*The pop-up trigger event is platform specific. On most platforms that use a mouse with multiple buttons, the pop-up trigger event occurs when the user clicks the right mouse button on a component that supports a pop-up menu.*

The application in Figs. 35.7–35.8 creates a JPopupMenu that allows the user to select one of three colors and change the background color of the window. When the user clicks the right mouse button on the PopupFrame window's background, a JPopupMenu containing colors appears. If the user clicks a JRadioButtonMenuItem for a color, ItemHandler method actionPerformed changes the background color of the window's content pane.

Line 25 of the PopupFrame constructor (Fig. 35.7, lines 21–70) creates an instance of class ItemHandler (declared in lines 73–89) that will process the item events from the menu items in the pop-up menu. Line 29 creates the JPopupMenu. The for statement (lines 33–39) creates a JRadioButtonMenuItem object (line 35), adds it to popupMenu (line 36), adds it to ButtonGroup colorGroup (line 37) to maintain one selected JRadioButtonMenuItem at a time and registers its ActionListener (line 38). Line 41 sets the initial background to white by invoking method setBackground.

**Fig. 35.7** | JPopupMenu for selecting colors. (Part 1 of 3.)

**<sup>1</sup>** // Fig. 22.7: PopupFrame.java

**<sup>2</sup>** // Demonstrating JPopupMenus.

**<sup>3</sup>** import java.awt.Color;

**<sup>4</sup>** import java.awt.event.MouseAdapter;

import java.awt.event.MouseEvent;

import java.awt.event.ActionListener;

#### **35 16** Chapter 35 Swing GUI Components: Part 2

```
7 import java.awt.event.ActionEvent;
8 import javax.swing.JFrame;
9 import javax.swing.JRadioButtonMenuItem;
10 import javax.swing.JPopupMenu;
11 import javax.swing.ButtonGroup;
12
13 public class PopupFrame extends JFrame 
14 {
15 private final JRadioButtonMenuItem[] items; // holds items for colors
16 private final Color[] colorValues = 
17 { Color.BLUE, Color.YELLOW, Color.RED }; // colors to be used
18 
19
20 // no-argument constructor sets up GUI
21 public PopupFrame()
22 {
23 super("Using JPopupMenus");
24
25 ItemHandler handler = new ItemHandler(); // handler for menu items
26 String[] colors = { "Blue", "Yellow", "Red" };
27
28 ButtonGroup colorGroup = new ButtonGroup(); // manages color items
29 
30 items = new JRadioButtonMenuItem[colors.length];
31
32 // construct menu item, add to pop-up menu, enable event handling
33 for (int count = 0; count < it>items.length; count++)34 {
35 items[count] = new JRadioButtonMenuItem(colors[count]);
36 
37 colorGroup.add(items[count]); // add item to button group
38 items[count].addActionListener(handler); // add handler
39 }
40
41 setBackground(Color.WHITE); 
42
43 // declare a MouseListener for the window to display pop-up menu
44 addMouseListener(
45 new MouseAdapter() // anonymous inner class
46 { 
47 // handle mouse press event
48 @Override
49 public void mousePressed(MouseEvent event)
50 { 
51 checkForTriggerEvent(event);
52 } 
53
54 // handle mouse release event
55 @Override
56 bublic void mouseReleased(MouseEvent event)
57 { 
58 checkForTriggerEvent(event);
59 }
      private final JPopupMenu popupMenu; // allows user to select color
        popupMenu = new JPopupMenu(); // create pop-up menu
           popupMenu.add(items[count]); // add item to pop-up menu
```
**Fig. 35.7** | JPopupMenu for selecting colors. (Part 2 of 3.)

```
60
61 // determine whether event should trigger pop-up menu
62 private void checkForTriggerEvent(MouseEvent event)
63 {
64 
65 
66 
67 } 
68 } 
69 );
70 } // end PopupFrame constructor
71
72 // private inner class to handle menu item events
73 private class ItemHandler implements ActionListener 
74 {
75 // process menu item selections
76 @Override
77 public void actionPerformed(ActionEvent event)
78 {
79 // determine which menu item was selected
80 for (int i = 0; i < items.length; i+1)
81 {
82 if (event.getSource() == items[i]) 
83 {
84 getContentPane().setBackground(colorValues[i]);
85 return;
86 }
87 } 
88 } 
89 } // end private inner class ItemHandler
90 } // end class PopupFrame
               if (event.isPopupTrigger()) 
                  popupMenu.show( 
                     event.getComponent(), event.getX(), event.getY());
```
**Fig. 35.7** | JPopupMenu for selecting colors. (Part 3 of 3.)

```
1 // Fig. 22.8: PopupTest.java
2 // Testing PopupFrame.
3 import javax.swing.JFrame;
4
5 public class PopupTest 
6 {
7 public static void main(String[] args)
8 { 
9 PopupFrame popupFrame = new PopupFrame();
10 popupFrame.setDefaultCloseOperation(JFrame.EXIT_ON_CLOSE);
11 popupFrame.setSize(300, 200);
12 popupFrame.setVisible(true); 
13 } 
14 } // end class PopupTest
```

```
Fig. 35.8 Test class for PopupFrame. (Part 1 of 2.)
```
#### **35 18** Chapter 35 Swing GUI Components: Part 2

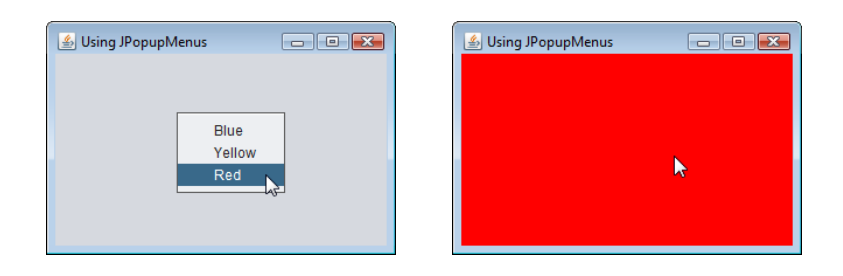

#### **Fig. 35.8** | Test class for PopupFrame. (Part 2 of 2.)

Lines 44–69 register a MouseListener to handle the mouse events of the application window. Methods mousePressed (lines 48–52) and mouseReleased (lines 55–59) check for the pop-up trigger event. Each method calls private utility method checkForTrigger-Event (lines 62–67) to determine whether the pop-up trigger event occurred. If it did, MouseEvent method **isPopupTrigger** returns true, and JPopupMenu method **show** displays the JPopupMenu. The first argument to method show specifies the **origin component***,* whose position helps determine where the JPopupMenu will appear on the screen. The last two arguments are the *x*-*y* coordinates (measured from the origin component's upper-left corner) at which the JPopupMenu is to appear.

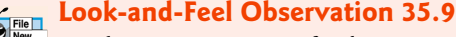

*Displaying a JPopupMenu for the pop-up trigger event of multiple GUI components requires registering mouse-event handlers for each of those GUI components.*

When the user selects a menu item from the pop-up menu, class ItemHandler's method actionPerformed (lines 76–88) determines which JRadioButtonMenuItem the user selected and sets the background color of the window's content pane.

# **35.6 Pluggable Look-and-Feel**

A program that uses Java's AWT GUI components (package java.awt) takes on the lookand-feel of the platform on which the program executes. A Java application running on a macOS looks like other macOS applications, one running on Microsoft Windows looks like other Windows applications, and one running on a Linux platform looks like other applications on that Linux platform. This is sometimes desirable, because it allows users of the application on each platform to use GUI components with which they're already familiar. However, it also introduces interesting portability issues.

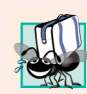

#### **Portability Tip 35.1**

*GUI components often look different on different platforms (fonts, font sizes, component borders, etc.) and might require different amounts of space to display. This could change their layout and alignments.*

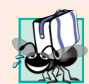

#### **Portability Tip 35.2**

*GUI components on different platforms have might different default functionality—e.g., not all platforms allow a button with the focus to be "pressed" with the space bar.*

Swing's lightweight GUI components eliminate many of these issues by providing uniform functionality across platforms and by defining a uniform cross-platform lookand-feel. Section 26.2 introduced the *Nimbus* look-and-feel. Earlier versions of Java used the **metal look-and-feel**, which is still the default. Swing also provides the flexibility to customize the look-and-feel to appear as a Microsoft Windows-style look-and-feel (only on Windows systems), a Motif-style (UNIX) look-and-feel (across all platforms) or a Macintosh look-and-feel (only on Mac systems).

Figures 35.9–35.10 demonstrate a way to change the look-and-feel of a Swing GUI. It creates several GUI components, so you can see the change in their look-and-feel at the same time. The output windows show the Metal, Nimbus, CDE/Motif, Windows and Windows Classic look-and-feels that are available on Windows systems. The installed look-and-feels will vary by platform.

We've covered the GUI components and event-handling concepts in this example previously, so we focus here on the mechanism for changing the look-and-feel. Class **UIManager** (package javax.swing) contains nested class **LookAndFeelInfo** (a public static class) that maintains information about a look-and-feel. Line 20 (Fig. 35.9) declares an array of type UIManager.LookAndFeelInfo (note the syntax used to identify the static inner class LookAndFeelInfo). Line 34 uses UIManager static method **getInstalled-LookAndFeels** to get the array of UIManager.LookAndFeelInfo objects that describe each look-and-feel available on your system.

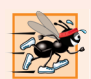

#### **Performance Tip 35.1**

*Each look-and-feel is represented by a Java class. UIManager method getInstalled-LookAndFeels does not load each class. Rather, it provides the names of the available lookand-feel classes so that a choice can be made (presumably once at program start-up). This reduces the overhead of having to load all the look-and-feel classes even if the program will not use some of them.* 

```
1 // Fig. 22.9: LookAndFeelFrame.java
2 // Changing the look-and-feel.
3 import java.awt.GridLayout;
4 import java.awt.BorderLayout;
5 import java.awt.event.ItemListener;
6 import java.awt.event.ItemEvent;
7 import javax.swing.JFrame;
8
9 import javax.swing.JRadioButton;
10 import javax.swing.ButtonGroup;
11 import javax.swing.JButton;
12 import javax.swing.JLabel;
13 import javax.swing.JComboBox;
14 import javax.swing.JPanel;
15 import javax.swing.SwingConstants;
16
17
18 public class LookAndFeelFrame extends JFrame 
19 {
    import javax.swing.UIManager;
    import javax.swing.SwingUtilities;
```
**Fig. 35.9** | Look-and-feel of a Swing-based GUI. (Part 1 of 3.)

#### **35 20** Chapter 35 Swing GUI Components: Part 2

```
20 private final UIManager.LookAndFeelInfo[] looks;
21 private final String[] lookNames; // look-and-feel names
22 private final JRadioButton[] radio; // for selecting look-and-feel
23 private final ButtonGroup group; // group for radio buttons
24 private final JButton button; // displays look of button
25 private final JLabel label; // displays look of label
26 private final JComboBox<String> comboBox; // displays look of combo box
27
28 // set up GUI
29 public LookAndFeelFrame()
30 {
31 super("Look and Feel Demo");
32
33 
34 
35 lookNames = new String[looks.length];
36
37 // get names of installed look-and-feels
38 for (int i = 0; i < ]ooks.length; i++)39 lookNames[i] = looks[i].getName();
40
41 JPanel northPanel = new JPanel(); 
42 northPanel.setLayout(new GridLayout(3, 1, 0, 5));
43
44 label = new JLabel("This is a " + lookNames[0] + " look-and-feel",
45 SwingConstants.CENTER);
46 northPanel.add(label); 
47
48 button = new JButton("JButton");
49 northPanel.add(button); 
50
51 comboBox = new JComboBox<String>(lookNames);
52 northPanel.add(comboBox);
53 
54 // create array for radio buttons
55 radio = new JRadioButton[looks.length];
56
57 JPanel southPanel = new JPanel();
58
59 // use a GridLayout with 3 buttons in each row
60 int rows = (int) Math.ceil(radio.length / 3.0);
61 southPanel.setLayout(new GridLayout(rows, 3));
62
63 group = new ButtonGroup(); // button group for look-and-feels
64 ItemHandler handler = new ItemHandler(); // look-and-feel handler
65
66 for (int count = 0; count < rad>radio.length; count++)67 {
68 radio[count] = new JRadioButton(lookNames[count]);
69 radio[count].addItemListener(handler); // add handler
70 group.add(radio[count]); // add radio button to group
71 southPanel.add(radio[count]); // add radio button to panel
72 } 
         // get installed look-and-feel information 
         looks = UIManager.getInstalledLookAndFeels();
```
**Fig. 35.9** | Look-and-feel of a Swing-based GUI. (Part 2 of 3.)

```
73
74 add(northPanel, BorderLayout.NORTH); // add north panel
75 add(southPanel, BorderLayout.SOUTH); // add south panel
76
77 radio[0].setSelected(true); // set default selection
78 } // end LookAndFeelFrame constructor
79
80 // use UIManager to change look-and-feel of GUI
81 private void changeTheLookAndFeel(int value)
82 {
83 try // change look-and-feel
84 {
85 
86 
87
88 
89 
90 } 
91 catch (Exception exception) 
92 {
93 exception.printStackTrace();
94 } 
95 } 
96
97 // private inner class to handle radio button events
98 private class ItemHandler implements ItemListener 
99 {
100 // process user's look-and-feel selection
101 @Override
102 public void itemStateChanged(ItemEvent event)
103 {
104 for (int count = 0; count < radio.length; count++)
105 {
106 if (radio[count].isSelected()) 
107 {
108 label.setText(String.format(
109 This is a %s look-and-feel", lookNames[count]));
110 comboBox.setSelectedIndex(count); // set combobox index
111 changeTheLookAndFeel(count); // change look-and-feel
112 }
113 }
114 }
115 } // end private inner class ItemHandler
116 } // end class LookAndFeelFrame
            // set look-and-feel for this application 
           UIManager.setLookAndFeel(looks[value].getClassName());
           // update components in this application 
           SwingUtilities.updateComponentTreeUI(this);
```
**Fig. 35.9** | Look-and-feel of a Swing-based GUI. (Part 3 of 3.)

 // Fig. 22.10: LookAndFeelDemo.java // Changing the look-and-feel. import javax.swing.JFrame; 

**Fig. 35.10** Test class for LookAndFeelFrame. (Part 1 of 2.)

#### **35 22** Chapter 35 Swing GUI Components: Part 2

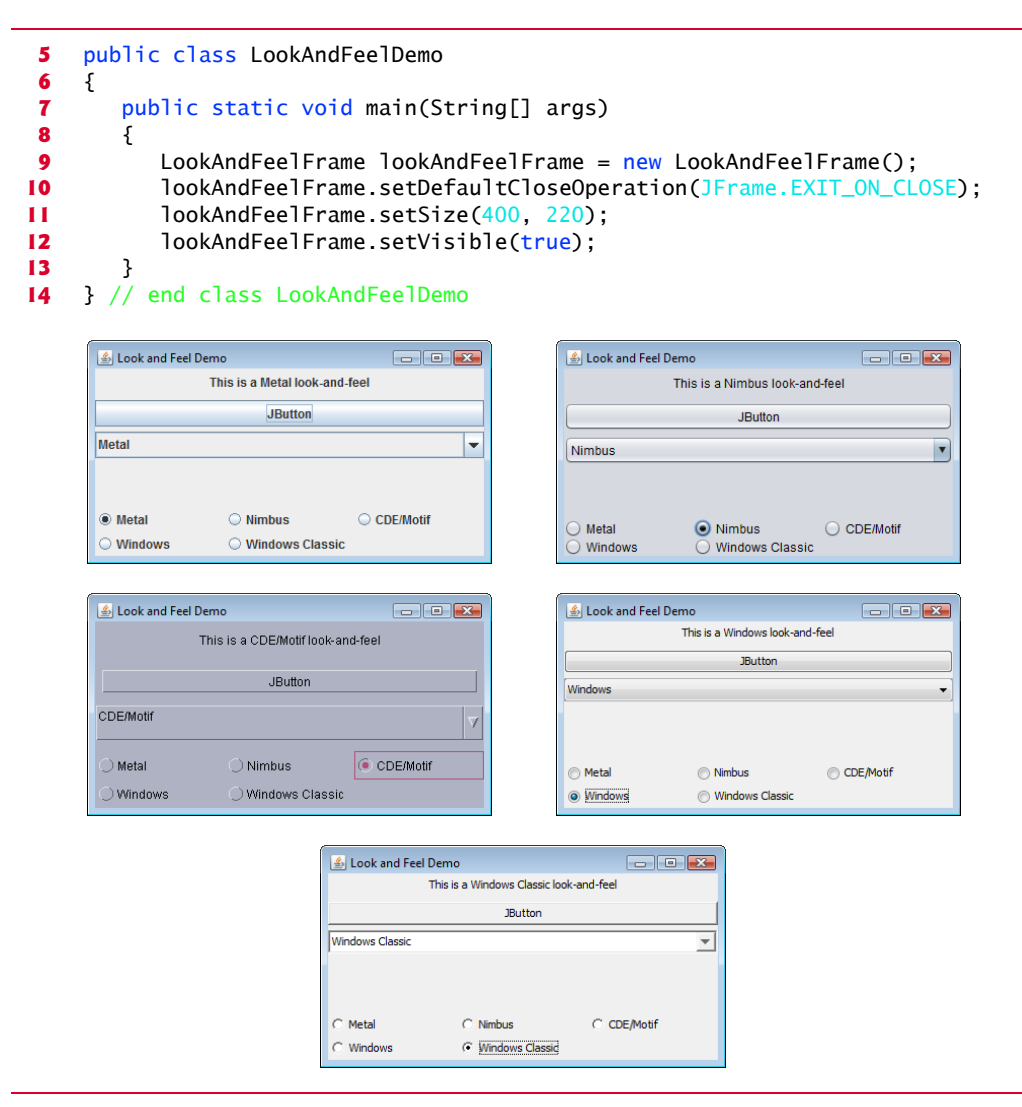

#### Fig. 35.10 | Test class for LookAndFeelFrame. (Part 2 of 2.)

Our utility method changeTheLookAndFeel (lines 81–95) is called by the event handler for the JRadioButtons at the bottom of the user interface. The event handler (declared in private inner class ItemHandler at lines 98–115) passes an integer representing the element in array looks that should be used to change the look-and-feel. Line 86 invokes static method **setLookAndFeel** of UIManager to change the look-and-feel. The **getClassName** method of class UIManager.LookAndFeelInfo determines the name of the look-and-feel class that corresponds to the UIManager.LookAndFeelInfo object. If the look-and-feel is not already loaded, it will be loaded as part of the call to setLookAndFeel. Line 89 invokes the static method **updateComponentTreeUI** of class **SwingUtilities** (package javax.swing) to change the look-and-feel of every GUI component attached to its argument (this instance of our application class LookAndFeelFrame) to the new look-and-feel.

#### 35.7 JDesktopPane and JInternalFrame **35\_23**

# **35.7 JDesktopPane and JInternalFrame**

A **multiple-document interface** (**MDI**) is a main window (called the **parent window**) containing other windows (called **child windows**) and is often used to manage several open documents. For example, many e-mail programs allow you to have several windows open at the same time, so you can compose or read multiple e-mail messages simultaneously. Similarly, many word processors allow the user to open multiple documents in separate windows within a main window, making it possible to switch between them without having to close one to open another. The application in Figs. 35.11–35.12 demonstrates Swing's **JDesktopPane** and **JInternalFrame** classes for implementing multiple-document interfaces.

```
1 // Fig. 22.11: DesktopFrame.java
 2 // Demonstrating JDesktopPane.
 3 import java.awt.BorderLayout;
 4 import java.awt.Dimension;
 5 import java.awt.Graphics;
 6 import java.awt.event.ActionListener;
 7 import java.awt.event.ActionEvent;
 8 import java.util.Random;
 9 import javax.swing.JFrame;
10
11 import javax.swing.JMenuBar;
12 import javax.swing.JMenu;
13 import javax.swing.JMenuItem;
14
15 import javax.swing.JPanel;
16 import javax.swing.ImageIcon;
17
18 public class DesktopFrame extends JFrame 
19 {
20 
21
22 // set up GUI
23 public DesktopFrame()
24 {
25 Super("Using a JDesktopPane");
26
27 JMenuBar bar = new JMenuBar();
28 JMenu addMenu = new JMenu("Add");
29 JMenuItem newFrame = new JMenuItem("Internal Frame");
30
31 addMenu.add(newFrame); // add new frame item to Add menu
32 bar.add(addMenu); // add Add menu to menu bar
33 setJMenuBar(bar); // set menu bar for this application
34
35 
36 
37 
38 // set up listener for newFrame menu item
39 newFrame.addActionListener(
    import javax.swing.JDesktopPane;
    import javax.swing.JInternalFrame;
       private final JDesktopPane theDesktop;
          theDesktop = new JDesktopPane(); 
          add(theDesktop); // add desktop pane to frame
```
**Fig. 35.11** | Multiple-document interface. (Part 1 of 2.)

#### **35 24** Chapter 35 Swing GUI Components: Part 2

```
40 new ActionListener() // anonymous inner class
41 { 
42 // display new internal window
43 @Override
44 public void actionPerformed(ActionEvent event) 
45 {
46 // create internal frame
47 
48 
49
50 MyJPanel panel = new MyJPanel();
51 frame.add(panel, BorderLayout.CENTER);
52 frame.pack(); // set internal frame to size of contents
53
54 
55 
56 }
57 }
58 ); 
59 } // end DesktopFrame constructor
60 } // end class DesktopFrame
61
62 // class to display an ImageIcon on a panel
63 class MyJPanel extends JPanel 
64 {
65 private static final SecureRandom generator = new SecureRandom();
66 
67 private final static String[] images = { "yellowflowers.png", 
68 "purpleflowers.png", "redflowers.png", "redflowers2.png", 
69 "lavenderflowers.png" };
70
71 // load image
72 public MyJPanel()
73 {
74 int randomNumber = generator.nextInt(images.length);
75 
76 }
77
78 // display imageIcon on panel
79 @Override
80 public void paintComponent(Graphics g)
81 {
82 super.paintComponent(g);
83 
84 }
85
86 // return image dimensions
87 public Dimension getPreferredSize()
88 {
89 
90 
91 }
92 } // end class MyJPanel
                 JInternalFrame frame = new JInternalFrame( 
                    "Internal Frame", true, true, true, true);
                 theDesktop.add(frame); // attach internal frame
                 frame.setVisible(true); // show internal frame 
      private final ImageIcon picture; // image to be displayed
         picture = new ImageIcon(images[randomNumber]); // set icon
         picture.paintIcon(this, g, 0, 0); // display icon
         return new Dimension(picture.getIconWidth(),
            picture.getIconHeight());
```
**Fig. 35.11** | Multiple-document interface. (Part 2 of 2.)

#### 35.7 JDesktopPane and JInternalFrame **35\_25**

Lines 27–33 create a JMenuBar, a JMenu and a JMenuItem, add the JMenuItem to the JMenu, add the JMenu to the JMenuBar and set the JMenuBar for the application window. When the user selects the JMenuItem newFrame, the application creates and displays a new JInternalFrame object containing an image.

Line 35 assigns JDesktopPane (package javax.swing) variable theDesktop a new JDesktopPane object that will be used to manage the JInternalFrame child windows. Line 36 adds the JDesktopPane to the JFrame. By default, the JDesktopPane is added to the center of the content pane's BorderLayout, so the JDesktopPane expands to fill the entire application window.

```
1 // Fig. 22.12: DesktopTest.java
2 // Demonstrating JDesktopPane.
3 import javax.swing.JFrame;
4
5 public class DesktopTest 
6 {
7 public static void main(String[] args)
8 { 
9 DesktopFrame desktopFrame = new DesktopFrame(); 
10 desktopFrame.setDefaultCloseOperation(JFrame.EXIT_ON_CLOSE);
11 desktopFrame.setSize(600, 480); 
12 desktopFrame.setVisible(true); 
13 } 
14 } // end class DesktopTest
```
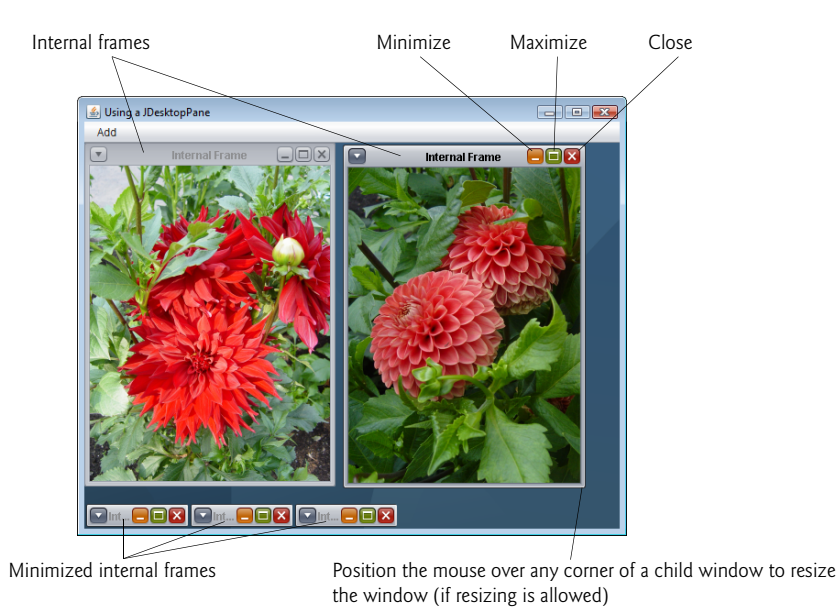

Fig. 35.12 | Test class for DeskTopFrame. (Part 1 of 2.)

#### **35 26** Chapter 35 Swing GUI Components: Part 2

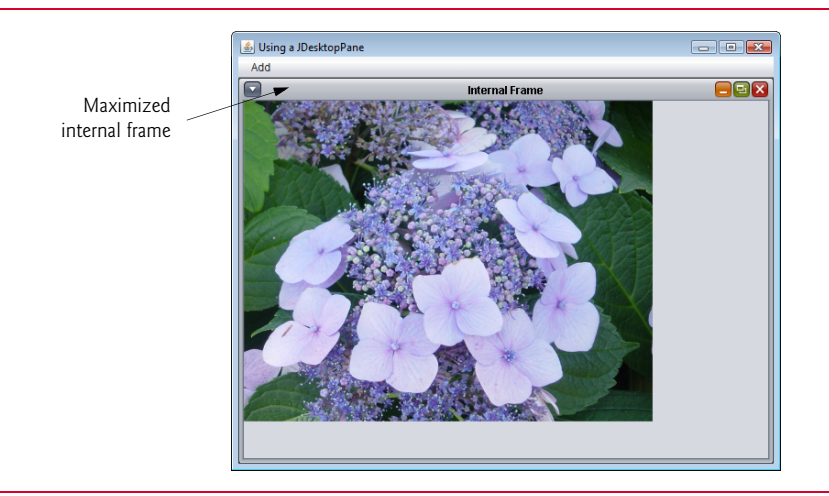

#### **Fig. 35.12** | Test class for DeskTopFrame. (Part 2 of 2.)

Lines 39–58 register an ActionListener to handle the event when the user selects the newFrame menu item. When the event occurs, method actionPerformed (lines 43–56) creates a JInternalFrame object in lines 47–48. The JInternalFrame constructor used here takes five arguments—a String for the title bar of the internal window, a boolean indicating whether the internal frame can be resized by the user, a boolean indicating whether the internal frame can be closed by the user, a boolean indicating whether the internal frame can be maximized by the user and a boolean indicating whether the internal frame can be minimized by the user. For each of the boolean arguments, a true value indicates that the operation should be allowed (as is the case here).

As with JFrames and JApplets, a JInternalFrame has a content pane to which GUI components can be attached. Line 50 creates an instance of our class MyJPanel (declared at lines 63–91) that is added to the JInternalFrame at line 51.

Line 52 uses JInternalFrame method **pack** to set the size of the child window. Method pack uses the preferred sizes of the components to determine the window's size. Class MyJPanel declares method getPreferredSize (lines 87–91) to specify the panel's preferred size for use by the pack method. Line 54 adds the JInternalFrame to the JDesktopPane, and line 55 displays the JInternalFrame.

Classes JInternalFrame and JDesktopPane provide many methods for managing child windows. See the JInternalFrame and JDesktopPane online API documentation for complete lists of these methods:

docs.oracle.com/javase/8/docs/api/javax/swing/JInternalFrame.html docs.oracle.com/javase/8/docs/api/javax/swing/JDesktopPane.html

# **35.8 JTabbedPane**

A **JTabbedPane** arranges GUI components into layers, of which only one is visible at a time. Users access each layer via a tab—similar to folders in a file cabinet. When the user clicks a tab, the appropriate layer is displayed. The tabs appear at the top by default but also can be positioned at the left, right or bottom of the JTabbedPane. Any component

#### 35.8 JTabbedPane **35\_27**

can be placed on a tab. If the component is a container, such as a panel, it can use any layout manager to lay out several components on the tab. Class JTabbedPane is a subclass of JComponent. The application in Figs. 35.13–35.14 creates one tabbed pane with three tabs. Each tab displays one of the JPanels—panel1, panel2 or panel3.

```
1 // Fig. 22.13: JTabbedPaneFrame.java
2 // Demonstrating JTabbedPane.
3 import java.awt.BorderLayout;
4 import java.awt.Color;
5 import javax.swing.JFrame;
6
7 import javax.swing.JLabel;
8 import javax.swing.JPanel;
9 import javax.swing.JButton;
10 import javax.swing.SwingConstants;
11
12 public class JTabbedPaneFrame extends JFrame 
13 {
14 // set up GUI
15 public JTabbedPaneFrame()
16 {
17 super("JTabbedPane Demo ");
18
19 
20
21 // set up pane11 and add it to JTabbedPane 
22 JLabel label1 = new JLabel("panel one", SwingConstants.CENTER);
23 JPanel panel1 = new JPanel();
24 panel1.add(label1);
25 
26 
27 // set up panel2 and add it to JTabbedPane
28 JLabel label2 = new JLabel("panel two", SwingConstants.CENTER);
29 JPanel panel2 = new JPanel();
30 panel2.setBackground(Color.YELLOW);
31 panel2.add(label2);
32 
33
34 // set up panel3 and add it to JTabbedPane
35 JLabel label3 = new JLabel("panel three");
36 JPanel panel3 = new JPanel();
37 panel3.setLayout(new BorderLayout());
38 panel3.add(new JButton("North"), BorderLayout.NORTH);
39 panel3.add(new JButton("West"), BorderLayout.WEST);
40 panel3.add(new JButton("East"), BorderLayout.EAST);
41 panel3.add(new JButton("South"), BorderLayout.SOUTH);
42 panel3.add(label3, BorderLayout.CENTER);
43 
44
45 add(tabbedPane); // add JTabbedPane to frame
46 }
47 } // end class JTabbedPaneFrame
    import javax.swing.JTabbedPane;
         JTabbedPane tabbedPane = new JTabbedPane(); // create JTabbedPane
         tabbedPane.addTab("Tab One", null, panel1, "First Panel");
         tabbedPane.addTab("Tab Two", null, panel2, "Second Panel");
         tabbedPane.addTab("Tab Three", null, panel3, "Third Panel");
```
**Fig. 35.13** | JTabbedPane used to organize GUI components.

#### **35 28** Chapter 35 Swing GUI Components: Part 2

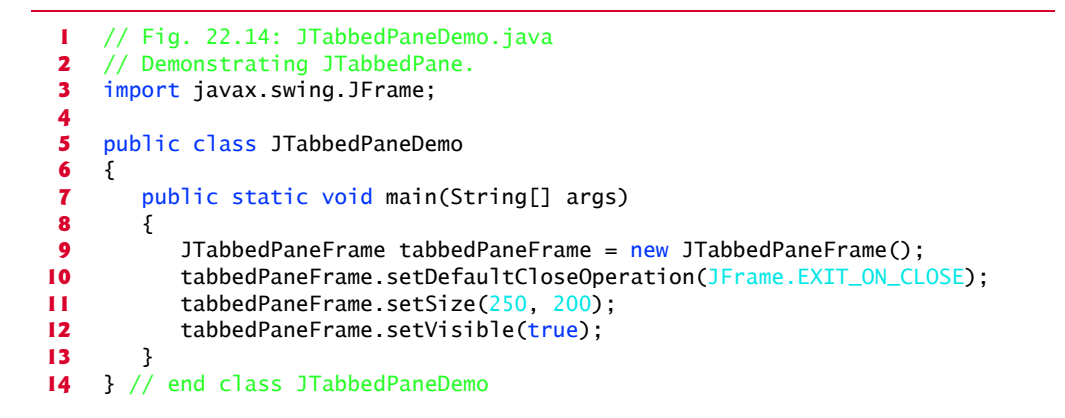

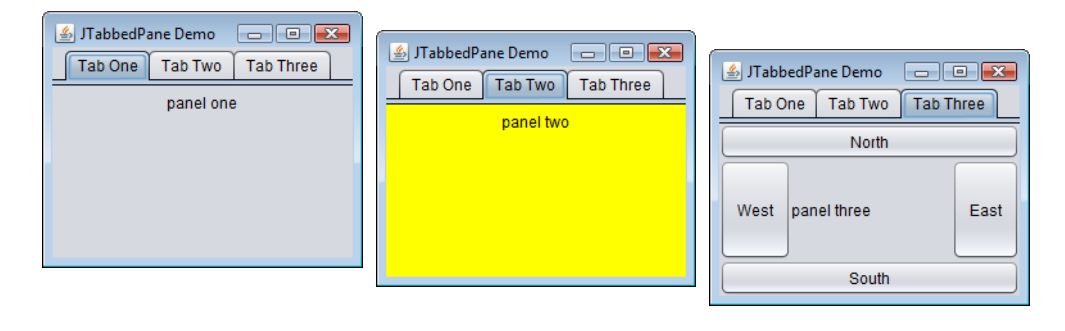

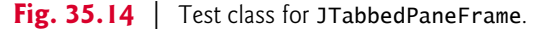

The constructor (lines 15–46) builds the GUI. Line 19 creates an empty JTabbedPane with default settings—that is, tabs across the top. If the tabs do not fit on one line, they'll wrap to form additional lines of tabs. Next the constructor creates the JPanels panel1, panel2 and panel3 and their GUI components. As we set up each panel, we add it to tabbedPane, using JTabbedPane method **addTab** with four arguments. The first argument is a String that specifies the title of the tab. The second argument is an Icon reference that specifies an icon to display on the tab. If the Icon is a null reference, no image is displayed. The third argument is a Component reference that represents the GUI component to display when the user clicks the tab. The last argument is a String that specifies the tool tip for the tab. For example, line 25 adds JPanel panel 1 to tabbedPane with title "Tab One" and the tool tip "First Panel". JPanels panel2 and panel3 are added to tabbedPane at lines 32 and 43. To view a tab, click it with the mouse or use the arrow keys to cycle through the tabs.

# **35.9 BoxLayout Layout Manager**

In Chapter 26, we introduced three layout managers—FlowLayout, BorderLayout and GridLayout. This section and Section 35.10 present two additional layout managers (summarized in Fig. 35.15). We discuss them in the examples that follow.

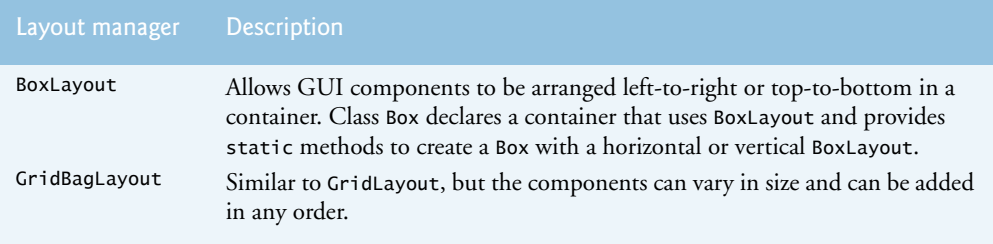

#### **Fig. 35.15** | Additional layout managers.

The BoxLayout layout manager (in package javax.swing) arranges GUI components horizontally along a container's *x*-axis or vertically along its *y*-axis. The application in Figs. 35.16–35.17 demonstrate BoxLayout and the container class Box that uses Box-Layout as its default layout manager.

```
1 // Fig. 22.16: BoxLayoutFrame.java
 2 // Demonstrating BoxLayout.
 3 import java.awt.Dimension;
    4 import javax.swing.JFrame;
 5 import javax.swing.Box;
 6 import javax.swing.JButton;
 7
 8 import javax.swing.JPanel;
 9 import javax.swing.JTabbedPane;
10
11 public class BoxLayoutFrame extends JFrame 
12 {
13 // set up GUI
14 public BoxLayoutFrame()
15 {
16 super("Demonstrating BoxLayout");
17
18 // create Box containers with BoxLayout
19 
20 
21 
22 
23
24 final int SIZE = 3; // number of buttons on each Box
25
26 // add buttons to Box horizontal1
27 for (int count = 0; count < SIZE; count++)
28 
29
30 // create strut and add buttons to Box vertical1
31 for (int count = 0; count < SIZE; count++)
32 {
33 
34 
35 } 
    import javax.swing.BoxLayout;
          Box horizontal1 = Box.createHorizontalBox();
          Box vertical1 = Box.createVertticalBox();
          Box horizontal2 = Box.createHorizontalBox();
          Box vertical2 = Box.createVerticalBox();horizontal1.add(new JButton("Button " + count));
            vertical1.add(Box.createVerticalStrut(25)); 
            vertical1.add(new JButton("Button " + count));
```
**Fig. 35.16** | BoxLayout layout manager. (Part 1 of 2.)

#### **35 30** Chapter 35 Swing GUI Components: Part 2

```
36
37 // create horizontal glue and add buttons to Box horizontal2
38 for (int count = 0; count < SIZE; count++)
39 {
40 
41 
42 }
43
44 // create rigid area and add buttons to Box vertical2
45 for (int count = 0; count < SIZE; count++)46 {
47 
48 
49 }
50
51 // create vertical glue and add buttons to panel
52 JPanel panel = new JPanel();
53 panel.setLayoutnew BoxLayout(panel, BoxLayout.Y_AXIS) ();
54
55 for (int count = 0; count < SIZE; count++)
56 {
57 
58 
59 }
60
61 // create a JTabbedPane
62 
63 
64
65 // place each container on tabbed pane
66 tabs.addTab("Horizontal Box", horizontal1);
67 tabs.addTab("Vertical Box with Struts", vertical1);
68 tabs.addTab("Horizontal Box with Glue", horizontal2);
69 tabs.addTab("Vertical Box with Rigid Areas", vertical2);
70 tabs.addTab("Vertical Box with Glue", panel);
71
72 add(tabs); // place tabbed pane on frame
73 } // end BoxLayoutFrame constructor
74 } // end class BoxLayoutFrame
            horizontal2.add(Box.createHorizontalGlue()); 
            horizontal2.add(new JButton("Button " + count));
            vertical2.add(Box.createRigidArea(new Dimension(12, 8)));
            vertical2.add(new JButton("Button " + count)); 
            panel.add(Box.createGlue()); 
            panel.add(new JButton("Button " + count));
         JTabbedPane tabs = new JTabbedPane( 
             JTabbedPane.TOP, JTabbedPane.SCROLL_TAB_LAYOUT);
```
#### **Fig. 35.16** | BoxLayout layout manager. (Part 2 of 2.)

```
1 // Fig. 22.17: BoxLayoutDemo.java
2 // Demonstrating BoxLayout.
3 import javax.swing.JFrame;
4
5 public class BoxLayoutDemo
6 {
7 public static void main(String[] args)
8 { 
9 BoxLayoutFrame boxLayoutFrame = new BoxLayoutFrame();
```
**Fig. 35.17** Test class for BoxLayoutFrame. (Part 1 of 2.)

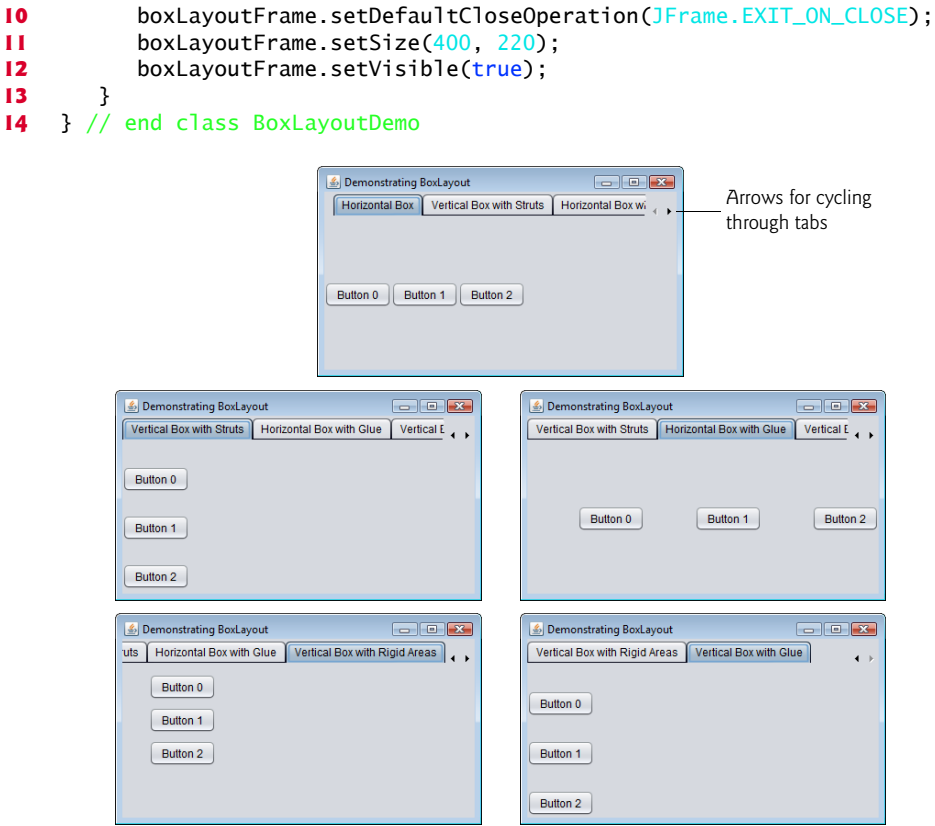

Fig. 35.17 | Test class for BoxLayoutFrame. (Part 2 of 2.)

#### *Creating Box Containers*

Lines 19–22 create Box containers. References horizontal1 and horizontal2 are initialized with static Box method createHorizontalBox, which returns a Box container with a horizontal BoxLayout in which GUI components are arranged left-to-right. Variables vertical1 and vertical2 are initialized with static Box method **createVerticalBox**, which returns references to Box containers with a vertical BoxLayout in which GUI components are arranged top-to-bottom.

#### *Struts*

The loop at lines 27–28 adds three JButtons to horizontal1. The for statement at lines 31–35 adds three JButtons to vertical1. Before adding each button, line 33 adds a **vertical strut** to the container with static Box method **createVerticalStrut**. A vertical strut is an invisible GUI component that has a fixed pixel height and is used to guarantee a fixed amount of space between GUI components. The int argument to method create-VerticalStrut determines the height of the strut in pixels. When the container is resized, the distance between GUI components separated by struts does not change. Class Box also declares method **createHorizontalStrut** for horizontal BoxLayouts.

#### **35 32** Chapter 35 Swing GUI Components: Part 2

#### *Glue*

The for statement at lines 38–42 adds three JButtons to horizontal2. Before adding each button, line 40 adds **horizontal glue** to the container with static Box method **createHorizontalGlue**. Horizontal glue is an invisible GUI component that can be used between fixed-size GUI components to occupy additional space. Normally, extra space appears to the right of the last horizontal GUI component or below the last vertical one in a BoxLayout. Glue allows the extra space to be placed between GUI components. When the container is resized, components separated by glue components remain the same size, but the glue stretches or contracts to occupy the space between them. Class Box also declares method **createVerticalGlue** for vertical BoxLayouts.

#### *Rigid Areas*

The for statement at lines 45–49 adds three JButtons to vertical2. Before each button is added, line 47 adds a **rigid area** to the container with static Box method **create-RigidArea**. A rigid area is an invisible GUI component that always has a fixed pixel width and height. The argument to method createRigidArea is a Dimension object that specifies the area's width and height.

#### *Setting a BoxLayout for a Container*

Lines 52–53 create a JPanel object and set its layout to a BoxLayout in the conventional manner, using Container method setLayout. The BoxLayout constructor receives a reference to the container for which it controls the layout and a constant indicating whether the layout is horizontal (**BoxLayout.X\_AXIS**) or vertical (**BoxLayout.Y\_AXIS**).

#### *Adding Glue and JButtons*

The for statement at lines 55–59 adds three JButtons to panel. Before adding each button, line 57 adds a glue component to the container with static Box method **create-Glue**. This component expands or contracts based on the size of the Box.

#### *Creating the JTabbedPane*

Lines 62–63 create a JTabbedPane to display the five containers in this program. The argument **JTabbedPane.TOP** sent to the constructor indicates that the tabs should appear at the top of the JTabbedPane. The argument **JTabbedPane.SCROLL\_TAB\_LAYOUT** specifies that the tabs should wrap to a new line if there are too many to fit on one line.

#### *Attaching the Box Containers and JPanel to the JTabbedPane*

The Box containers and the JPanel are attached to the JTabbedPane at lines 66–70. Try executing the application. When the window appears, resize the window to see how the glue components, strut components and rigid area affect the layout on each tab.

# **35.10 GridBagLayout Layout Manager**

One of the most powerful predefined layout managers is **GridBagLayout** (in package java.awt). This layout is similar to GridLayout in that it arranges components in a grid, but it's more flexible. The components can vary in size (i.e., they can occupy multiple rows and columns) and can be added in any order.

The first step in using GridBagLayout is determining the appearance of the GUI. For this step you need only a piece of paper. Draw the GUI, then draw a grid over it, dividing

#### 35.10 GridBagLayout Layout Manager **35\_33**

the components into rows and columns. The initial row and column numbers should be 0, so that the GridBagLayout layout manager can use the row and column numbers to properly place the components in the grid. Figure 35.18 demonstrates drawing the lines for the rows and columns over a GUI.

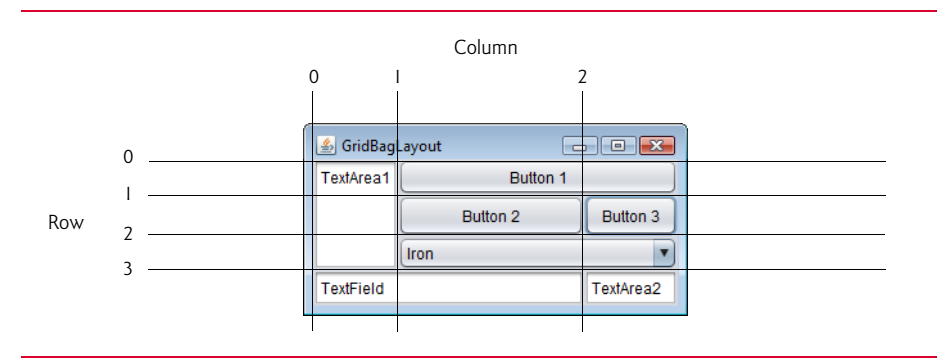

**Fig. 35.18** | Designing a GUI that will use GridBagLayout.

#### *GridBagConstraints*

A **GridBagConstraints** object describes how a component is placed in a GridBagLayout. Several GridBagConstraints fields are summarized in Fig. 35.19.

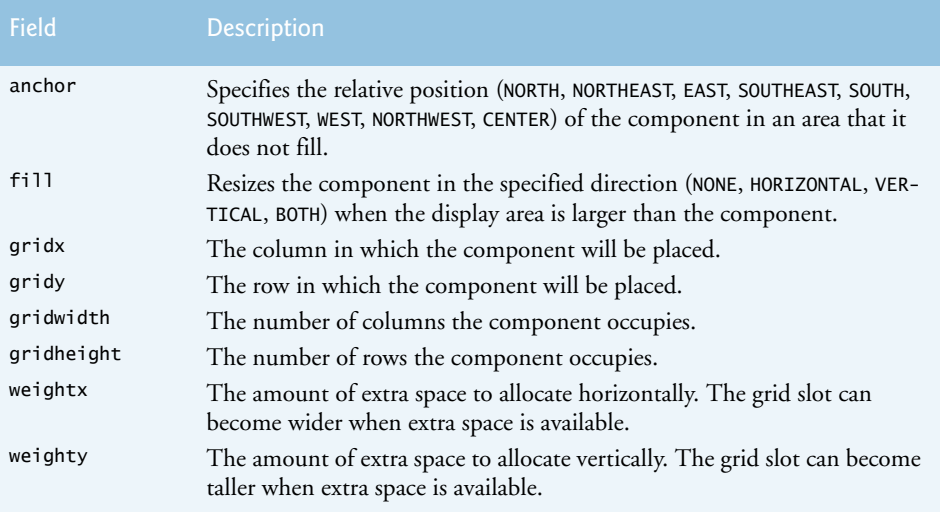

Fig. 35.19 | GridBagConstraints fields.

#### *GridBagConstraints Field anchor*

GridBagConstraints field **anchor** specifies the relative position of the component in an area that it does not fill. The variable anchor is assigned one of the following GridBagConstraints constants: **NORTH**, **NORTHEAST**, **EAST**, **SOUTHEAST**, **SOUTH**, **SOUTHWEST**, **WEST**, **NORTHWEST** or **CENTER**. The default value is CENTER.

#### **35\_34** Chapter 35 Swing GUI Components: Part 2

#### *GridBagConstraints Field fill*

GridBagConstraints field fill defines how the component grows if the area in which it can be displayed is larger than the component. The variable fill is assigned one of the following GridBagConstraints constants: **NONE**, **VERTICAL**, **HORIZONTAL** or **BOTH**. The default value is NONE, which indicates that the component will not grow in either direction. VERTICAL indicates that it will grow vertically. HORIZONTAL indicates that it will grow horizontally. BOTH indicates that it will grow in both directions.

#### *GridBagConstraints Fields gridx and gridy*

Variables **gridx** and **gridy** specify where the upper-left corner of the component is placed in the grid. Variable gridx corresponds to the column, and variable gridy corresponds to the row. In Fig. 35.18, the JComboBox (displaying "Iron") has a gridx value of 1 and a gridy value of 2.

#### *GridBagConstraints Field gridwidth*

Variable **gridwidth** specifies the number of columns a component occupies. The JCombo-Box occupies two columns. Variable **gridheight** specifies the number of rows a component occupies. The JTextArea on the left side of Fig. 35.18 occupies three rows.

#### *GridBagConstraints Field weightx*

Variable **weightx** specifies how to distribute extra horizontal space to grid slots in a Grid-BagLayout when the container is resized. A zero value indicates that the grid slot does not grow horizontally on its own. However, if the component spans a column containing a component with nonzero weightx value, the component with zero weightx value will grow horizontally in the same proportion as the other component(s) in that column. This is because each component must be maintained in the same row and column in which it was originally placed.

#### *GridBagConstraints Field weighty*

Variable **weighty** specifies how to distribute extra vertical space to grid slots in a Grid-BagLayout when the container is resized. A zero value indicates that the grid slot does not grow vertically on its own. However, if the component spans a row containing a component with nonzero weighty value, the component with zero weighty value grows vertically in the same proportion as the other component(s) in the same row.

#### *Effects of weightx and weighty*

In Fig. 35.18, the effects of weighty and weightx cannot easily be seen until the container is resized and additional space becomes available. Components with larger weight values occupy more of the additional space than those with smaller weight values.

Components should be given nonzero positive weight values—otherwise they'll "huddle" together in the middle of the container. Figure 35.20 shows the GUI of Fig. 35.18 with all weights set to zero.

#### *Demonstrating GridBagLayout*

The application in Figs. 35.21–35.22 uses the GridBagLayout layout manager to arrange the components of the GUI in Fig. 35.18. The application does nothing except demonstrate how to use GridBagLayout.

#### 35.10 GridBagLayout Layout Manager **35\_35**

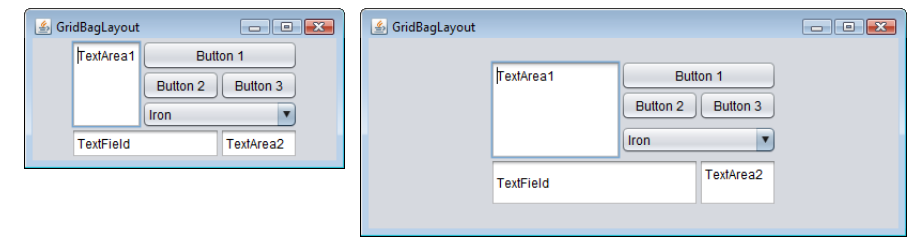

**Fig. 35.20** GridBagLayout with the weights set to zero.

```
1 // Fig. 22.21: GridBagFrame.java
 2 // Demonstrating GridBagLayout.
 3
 4
 5 import java.awt.Component;
 6 import javax.swing.JFrame;
 7 import javax.swing.JTextArea;
 8 import javax.swing.JTextField;
 9 import javax.swing.JButton;
10 import javax.swing.JComboBox;
11
12 public class GridBagFrame extends JFrame 
13 { 
14 
15 
16 
17 // set up GUI
18 public GridBagFrame()
19 {
20 super("GridBagLayout");
21 
22 
23 
24
25 // create GUI components
26 JTextArea textArea1 = new JTextArea("TextArea1", 5, 10);
27 JTextArea textArea2 = new JTextArea("TextArea2", 2, 2);
28
29 String[] names = { "Iron", "Steel", "Brass" };
30 JComboBox<String> comboBox = new JComboBox<String>(names);
31
32 JTextField textField = new JTextField("TextField");
33 JButton button1 = new JButton("Button 1");
34 JButton button2 = new JButton("Button 2");
35 JButton button3 = new JButton("Button 3");
36
37 // weightx and weighty for textAreal are both 0: the default
38 // anchor for all components is CENTER: the default
39 
40 
    import java.awt.GridBagLayout; 
    import java.awt.GridBagConstraints;
       private final GridBagLayout layout; // layout of this frame
       private final GridBagConstraints constraints; // layout's constraints
          layout = new GridBagLayout();
          setLayout(layout); // set frame layout
          constraints = new GridBagConstraints(); // instantiate constraints
          constraints.fill = GridBagConstraints.BOTH;
          addComponent(textArea1, 0, 0, 1, 3);
```
**Fig. 35.21** GridBagLayout layout manager. (Part 1 of 2.)

#### **35 36** Chapter 35 Swing GUI Components: Part 2

```
41 
42 // weightx and weighty for button1 are both 0: the default
43 
44 
45 
          46 // weightx and weighty for comboBox are both 0: the default
47 // fill is HORIZONTAL
48 
49
50 // button2
51 
52 
53 
54 
55 
56 // fill is BOTH for button3
57 
58 
59 
60 
61 // weightx and weighty for textField are both 0, fill is BOTH
62 
63
64 // weightx and weighty for textArea2 are both 0, fill is BOTH
65 
66 } // end GridBagFrame constructor
67
68 // method to set constraints on 
69 private void addComponent(Component component,
70 int row, int column, int width, int height)
71 {
72 
73 
74 
75 
76 
77 
78 } 
79 } // end class GridBagFrame
          constraints.fill = GridBagConstraints.HORIZONTAL;
          addComponent(button1, 0, 1, 2, 1); 
          addComponent(comboBox, 2, 1, 2, 1);
          constraints.weightx = 1000; // can grow wider
          constraints.weighty = 1; // can grow tallerconstraints.fill = GridBagConstraints.BOTH; 
          addComponent(button2, 1, 1, 1, 1); 
          constraints.weightx = 0;
          constraints.weighty = 0;
          addComponent(button3, 1, 2, 1, 1);
          addComponent(textField, 3, 0, 2, 1);
          addComponent(textArea2, 3, 2, 1, 1);
          constraints.gridx = column; 
          constraints.gridy = row; 
          constraints.gridwidth = width;constraints.getdheight = height;layout.setConstraints(component, constraints); // set constraints
          add(component); // add component
```
**Fig. 35.21** | GridBagLayout layout manager. (Part 2 of 2.)

```
1 // Fig. 22.22: GridBagDemo.java
2 // Demonstrating GridBagLayout.
3 import javax.swing.JFrame;
4
5 public class GridBagDemo
6 { 
7 public static void main(String[] args)
8 { 
9 GridBagFrame gridBagFrame = new GridBagFrame();
```
**Fig. 35.22** | Test class for GridBagFrame. (Part 1 of 2.)

#### 35.10 GridBagLayout Layout Manager **35\_37**

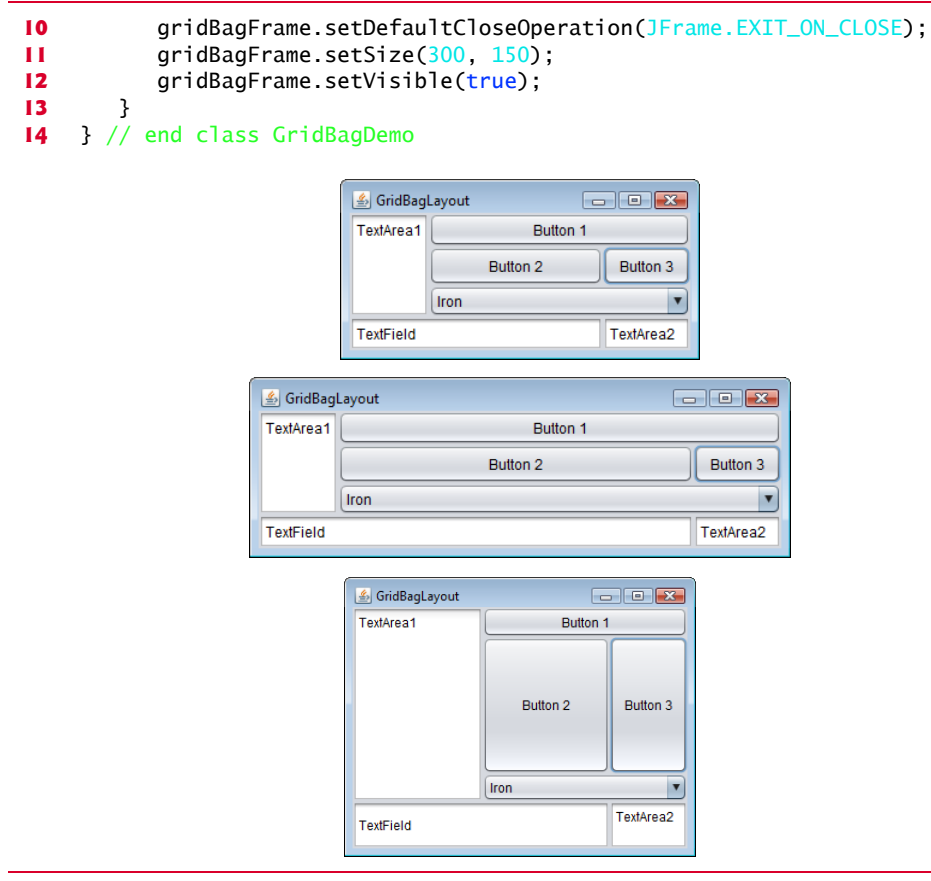

**Fig. 35.22** | Test class for GridBagFrame. (Part 2 of 2.)

#### *GUI Overview*

The GUI contains three JButtons, two JTextAreas, a JComboBox and a JTextField. The layout manager is GridBagLayout. Lines 21–22 create the GridBagLayout object and set the layout manager for the JFrame to layout. Line 23 creates the GridBagConstraints object used to determine the location and size of each component in the grid. Lines 26– 35 create each GUI component that will be added to the content pane.

#### *JTextArea textArea1*

Lines 39–40 configure JTextArea textArea1 and add it to the content pane. The values for weightx and weighty values are not specified in constraints, so each has the value zero by default. Thus, the JTextArea will not resize itself even if space is available. However, it spans multiple rows, so the vertical size is subject to the weighty values of JButtons button2 and button3. When either button is resized vertically based on its weighty value, the JTextArea is also resized.

Line 39 sets variable fill in constraints to GridBagConstraints.BOTH, causing the JTextArea to always fill its entire allocated area in the grid. An anchor value is not specified in constraints, so the default CENTER is used. We do not use variable anchor in this

#### **35 38** Chapter 35 Swing GUI Components: Part 2

application, so all the components will use the default. Line 40 calls our utility method addComponent (declared at lines 69–78). The JTextArea object, the row, the column, the number of columns to span and the number of rows to span are passed as arguments.

#### *JButton button1*

JButton button1 is the next component added (lines 43–44). By default, the weightx and weighty values are still zero. The fill variable is set to HORIZONTAL—the component will always fill its area in the horizontal direction. The vertical direction is not filled. The weighty value is zero, so the button will become taller only if another component in the same row has a nonzero weighty value. JButton button1 is located at row 0, column 1. One row and two columns are occupied.

#### *JComboBox comboBox*

JComboBox comboBox is the next component added (line 48). By default, the weightx and weighty values are zero, and the fill variable is set to HORIZONTAL. The JComboBox button will grow only in the horizontal direction. The weightx, weighty and fill variables retain the values set in constraints until they're changed. The JComboBox button is placed at row 2, column 1. One row and two columns are occupied.

#### *JButton button2*

JButton button2 is the next component added (lines 51–54). It's given a weightx value of 1000 and a weighty value of 1. The area occupied by the button is capable of growing in the vertical and horizontal directions. The fill variable is set to BOTH, which specifies that the button will always fill the entire area. When the window is resized, button2 will grow. The button is placed at row 1, column 1. One row and one column are occupied.

#### *JButton button3*

JButton button3 is added next (lines 57–59). Both the weightx value and weighty value are set to zero, and the value of fill is BOTH. JButton button3 will grow if the window is resized—it's affected by the weight values of button2. The weightx value for button2 is much larger than that for button3. When resizing occurs, button2 will occupy a larger percentage of the new space. The button is placed at row 1, column 2. One row and one column are occupied.

#### *JTextField textField and JTextArea textArea2*

Both the JTextField textField (line 62) and JTextArea textArea2 (line 65) have a weightx value of 0 and a weighty value of 0. The value of fill is BOTH. The JTextField is placed at row 3, column 0, and the JTextArea at row 3, column 2. The JTextField occupies one row and two columns, the JTextArea one row and one column.

#### *Method addComponent*

Method addComponent's parameters are a Component reference component and integers row, column, width and height. Lines 72–73 set the GridBagConstraints variables gridx and gridy. The gridx variable is assigned the column in which the Component will be placed, and the gridy value is assigned the row in which the Component will be placed. Lines 74–75 set the GridBagConstraints variables gridwidth and gridheight. The gridwidth variable specifies the number of columns the Component will span in the grid, and the gridheight variable specifies the number of rows the Component will span in the grid. Line 76 sets the GridBagConstraints for a component in the GridBagLayout. Method **setConstraints** of class GridBagLayout takes a Component argument and a GridBag-Constraints argument. Line 77 adds the component to the JFrame.

When you execute this application, try resizing the window to see how the constraints for each GUI component affect its position and size in the window.

#### *GridBagConstraints Constants RELATIVE and REMAINDER*

Instead of gridx and gridy, a variation of GridBagLayout uses GridBagConstraints constants **RELATIVE** and **REMAINDER**. RELATIVE specifies that the next-to-last component in a particular row should be placed to the right of the previous component in the row. REMAINDER specifies that a component is the last component in a row. Any component that is not the second-to-last or last component on a row must specify values for GridbagConstraints variables gridwidth and gridheight. The application in Figs. 35.23–35.24 arranges components in GridBagLayout, using these constants.

```
1 // Fig. 22.23: GridBagFrame2.java
 2 // Demonstrating GridBagLayout constants.
 3 import java.awt.GridBagLayout;
    4 import java.awt.GridBagConstraints;
 5 import java.awt.Component;
 6 import javax.swing.JFrame;
 7 import javax.swing.JComboBox;
 8 import javax.swing.JTextField;
 9 import javax.swing.JList;
10 import javax.swing.JButton;
11
12 public class GridBagFrame2 extends JFrame 
13 { 
14 private final GridBagLayout layout; // layout of this frame 
15 
16 
17 // set up GUI
18 public GridBagFrame2()
19 {
20 super("GridBagLayout");
21 
22 
23 constraints = new GridBagConstraints(); // instantiate constraints
24
25 // create GUI components
26 String[] metals = { "Copper", "Aluminum", "Silver" };
27 JComboBox comboBox = new JComboBox(metals);
28
29 JTextField textField = new JTextField("TextField");
30
31 String[] fonts = { "Serif", "Monospaced" };
32 JList list = new JList(fonts);
33
       private final GridBagConstraints constraints; // layout's constraints
          layout = new GridBagLayout();
          setLayout(layout); // set frame layout
```
**Fig. 35.23** GridBagConstraints constants RELATIVE and REMAINDER. (Part 1 of 2.)

#### **35 40** Chapter 35 Swing GUI Components: Part 2

```
34 String[] names = { "zero", "one", "two", "three", "four" };
35 JButton[] buttons = new JButton[names.length];
36
37 for (int count = 0; count < buttons.length; count++)<br>38 buttons[count] = new JButton(names[count]):
             buttons[count] = new JButton(names[count]);
39
40 // define GUI component constraints for textField
41 
42 
43 
44 
45 
46
47 // buttons[0] -- weightx and weighty are 1: fill is BOTH
48 
49 
50
51 // buttons[1] -- weightx and weighty are 1: fill is BOTH
52 
53 
54
55 // buttons[2] -- weightx and weighty are 1: fill is BOTH
56 
57 
58
59 // comboBox -- weightx is 1: fill is BOTH
60 
61 
62 
63 
64 // buttons[3] -- weightx is 1: fill is BOTH
65 
66 
67 
68
69 // buttons[4] -- weightx and weighty are 1: fill is BOTH
70 
71 
72
73 // list -- weightx and weighty are 1: fill is BOTH
74 
75 
76 } // end GridBagFrame2 constructor
77
78 // add a component to the container
79 private void addComponent(Component component) 
80 {
81 
82 
83 }
84 } // end class GridBagFrame2
          constraints.weightx = 1;
          constraints.weighty = 1;
          constraints.fill = GridBagConstraints.BOTH; 
          constraints.gridwidth = GridBagConstraints.REMAINDER;
          addComponent(textField); 
          constraints.gridwidth = 1;
          addComponent(buttons[0]);
          constraints.gridwidth = GridBagConstraints.RELATIVE;
          addComponent(buttons[1]); 
          constraints.gridwidth = GridBagConstraints.REMAINDER;
          addComponent(buttons[2]); 
          constraints weighty = 0;
          constraints.gridwidth = GridBagConstraints.REMAINDER;
          addComponent(comboBox); 
          constraints weighty = 1;
          constraints.gridwidth = GridBagConstraints.REMAINDER;
          addComponent(buttons[3]); 
          constraints.gridwidth = GridBagConstraints.RELATIVE;
          addComponent(buttons[4]); 
          constraints.gridwidth = GridBagConstraints.REMAINDER;
          addComponent(list); 
          layout.setConstraints(component, constraints);
          add(component); // add component
```
**Fig. 35.23** | GridBagConstraints constants RELATIVE and REMAINDER. (Part 2 of 2.)

## 35.10 GridBagLayout Layout Manager **35\_41**

```
1 // Fig. 22.24: GridBagDemo2.java
2 // Demonstrating GridBagLayout constants.
3 import javax.swing.JFrame;
4
   5 public class GridBagDemo2
6 { 
7 public static void main(String[] args)
8 { 
9 GridBagFrame2 gridBagFrame = new GridBagFrame2(); 
10 gridBagFrame.setDefaultCloseOperation(JFrame.EXIT_ON_CLOSE);
11 gridBagFrame.setSize(300, 200);
12 gridBagFrame.setVisible(true); 
13 }
14 } // end class GridBagDemo2
```
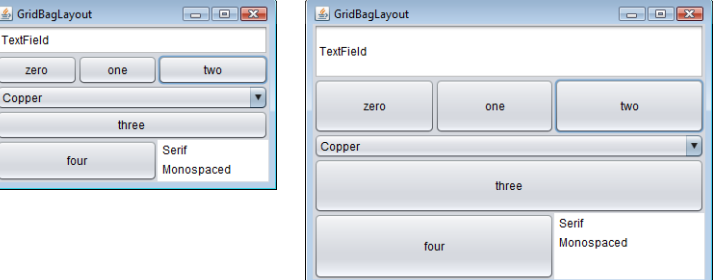

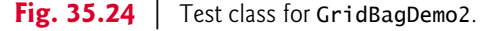

#### *Setting the JFrame's Layout to a GridBagLayout*

Lines 21–22 create a GridBagLayout and use it to set the JFrame's layout manager. The components that are placed in GridBagLayout are created in lines 27–38—they are a JComboBox, a JTextField, a JList and five JButtons.

#### *Configuring the JTextField*

The JTextField is added first (lines 41–45). The weightx and weighty values are set to 1. The fill variable is set to BOTH. Line 44 specifies that the JTextField is the last component on the line. The JTextField is added to the content pane with a call to our utility method addComponent (declared at lines 79–83). Method addComponent takes a Component argument and uses GridBagLayout method setConstraints to set the constraints for the Component. Method add attaches the component to the content pane.

#### *Configuring JButton buttons[0]*

JButton buttons[0] (lines 48–49) has weightx and weighty values of 1. The fill variable is BOTH. Because buttons[0] is not one of the last two components on the row, it's given a gridwidth of 1 and so will occupy one column. The JButton is added to the content pane with a call to utility method addComponent.

#### *Configuring JButton buttons[1]*

JButton buttons[1] (lines 52–53) has weightx and weighty values of 1. The fill variable is BOTH. Line 52 specifies that the JButton is to be placed relative to the previous component. The Button is added to the JFrame with a call to addComponent.

#### **35 42** Chapter 35 Swing GUI Components: Part 2

#### *Configuring JButton buttons[2]*

JButton buttons[2] (lines 56–57) has weightx and weighty values of 1. The fill variable is BOTH. This JButton is the last component on the line, so REMAINDER is used. The JButton is added to the content pane with a call to addComponent.

#### *Configuring JComboBox*

The JComboBox (lines 60–62) has a weightx of 1 and a weighty of 0. The JComboBox will not grow vertically. The JComboBox is the only component on the line, so REMAINDER is used. The JComboBox is added to the content pane with a call to addComponent.

#### *Configuring JButton buttons[3]*

JButton buttons[3] (lines 65–67) has weightx and weighty values of 1. The fill variable is BOTH. This JButton is the only component on the line, so REMAINDER is used. The JButton is added to the content pane with a call to addComponent.

#### *Configuring JButton buttons[4]*

JButton buttons[4] (lines 70–71) has weightx and weighty values of 1. The fill variable is BOTH. This JButton is the next-to-last component on the line, so RELATIVE is used. The JButton is added to the content pane with a call to addComponent.

#### *Configuring JList*

The JList (lines 74–75) has weightx and weighty values of 1. The fill variable is BOTH. The JList is added to the content pane with a call to addComponent.

# **35.11 Wrap-Up**

This chapter completes our introduction to GUIs. In this chapter, we discussed additional GUI topics, such as menus, sliders, pop-up menus, multiple-document interfaces, tabbed panes and Java's pluggable look-and-feel. All these components can be added to existing applications to make them easier to use and understand. We also presented additional layout managers for organizing and sizing GUI components.

#### **Summary**

#### *Section 22.2 JSlider*

• JSliders (p. 2) enable you to select from a range of integer values. They can display major and minor tick marks, and labels for the tick marks (p. 2). They also support snap-to ticks (p. 3) positioning the thumb (p. 2) between two tick marks snaps it to the closest tick mark.

- JSliders have either horizontal or vertical orientation. For a horizontal JSlider, the minimum value is at the extreme left and the maximum value at the extreme right. For a vertical JSlider, the minimum value is at the extreme bottom and the maximum value at the extreme top. The position of the thumb indicates the current value of the JSlider. Method getValue (p. 6) of class JSlider returns the current thumb position.
- JSlider method setMajorTickSpacing () sets the spacing for tick marks on a JSlider. Method setPaintTicks (p. 6) with a true argument indicates that the tick marks should be displayed.
- JSliders generate ChangeEvents when the user interacts with a JSlider. A ChangeListener (p. 6) declares method stateChanged (p. 6) that can respond to ChangeEvents.

#### *Section 35.3 Understanding Windows in Java*

• A window's (p. 6) events can be handled by a WindowListener (p. 7), which provides seven window-event-handling methods—windowActivated, windowClosed, windowClosing, windowDeactivated, windowDeiconified, windowIconified and windowOpened.

#### *Section 35.4 Using Menus with Frames*

- Menus neatly organize commands in a GUI. In Swing GUIs, menus can be attached only to objects of classes with method setJMenuBar (p. 7).
- A JMenuBar  $(p, 7)$  is a container for menus. A JMenuItem appears in a menu. A JMenu  $(p, 7)$  contains menu items and can be added to a JMenuBar or to other JMenus as submenus.
- When a menu is clicked, it expands to show its list of menu items.
- When a JCheckBoxMenuItem (p. 8) is selected, a check appears to the left of the menu item. When the JCheckBoxMenuItem is selected again, the check is removed.
- In a ButtonGroup, only one JRadioButtonMenuItem (p. 8) can be selected at a time.
- AbstractButton method setMnemonic (p. 13) specifies the mnemonic (p. 8) for a button. Mnemonic characters are normally displayed with an underline.
- A modal dialog box (p. 13) does not allow access to any other window in the application until the dialog is dismissed. The dialogs displayed with class JOptionPane are modal dialogs. Class JDialog (p. 13) can be used to create your own modal or nonmodal dialogs.

#### *Section 22.5 JPopupMenu*

- Context-sensitive pop-up menus (p. 15) are created with class JPopupMenu. The pop-up trigger event occurs normally when the user presses and releases the right mouse button. MouseEvent method isPopupTrigger (p. 18) returns true if the pop-up trigger event occurred.
- JPopupMenu method show (p. 18) displays a JPopupMenu. The first argument specifies the origin component*,* which helps determine where the JPopupMenu will appear. The last two arguments are the coordinates from the origin component's upper-left corner, at which the JPopupMenu appears.

#### *Section 35.6 Pluggable Look-and-Feel*

- Class UIManager.LookAndFeelInfo (p. 19) maintains information about a look-and-feel.
- UIManager (p. 19) static method getInstalledLookAndFeels (p. 19) returns an array of UIManager.LookAndFeelInfo objects that describe the available look-and-feels.
- UIManager static method setLookAndFeel (p. 22) changes the look-and-feel. SwingUtilities (p. 22) static method updateComponentTreeUI (p. 22) changes the look-and-feel of every component attached to its Component argument to the new look-and-feel.

#### **35 44** Chapter 35 Swing GUI Components: Part 2

#### *Section 22.7 JDesktopPane and JInternalFrame*

• Many of today's applications use a multiple-document interface (MDI; p. 23) to manage several open documents that are being processed in parallel. Swing's JDesktopPane (p. 23) and JInternalFrame (p. 23) classes provide support for creating multiple-document interfaces.

#### *Section 22.8 JTabbedPane*

• A JTabbedPane (p. 26) arranges GUI components into layers, of which only one is visible at a time. Users access each layer by clicking its tab.

#### *Section 22.9 BoxLayout Layout Manager*

- BoxLayout )p. 939) arranges GUI components left-to-right or top-to-bottom in a container.
- Class Box represents a container with BoxLayout as its default layout manager and provides static methods to create a Box with a horizontal or vertical BoxLayout.

#### *Section 22.10 GridBagLayout Layout Manager*

- GridBagLayout (p. 32) is similar to GridLayout, but each component size can vary.
- A GridBagConstraints object (p. 33) specifies how a component is placed in a GridBagLayout.

#### **Self-Review Exercises**

- **35.1** Fill in the blanks in each of the following statements:
	- a) The \_\_\_\_\_\_\_\_\_\_ class is used to create a menu object.
	- b) The \_\_\_\_\_\_\_ method of class JMenu places a separator bar in a menu.
	- c) JS1ider events are handled by the \_\_\_\_\_\_ method of interface
	- d) The GridBagConstraints instance variable is set to CENTER by default.
- **35.2** State whether each of the following is *true* or *false*. If *false*, explain why.
	- a) When the programmer creates a JFrame, a minimum of one menu must be created and added to the JFrame.
	- b) The variable fill belongs to the GridBagLayout class.
	- c) Drawing on a GUI component is performed with respect to the (0, 0) upper-left corner coordinate of the component.
	- d) The default layout for a Box is BoxLayout.
- **35.3** Find the error(s) in each of the following and explain how to correct the error(s).
	- a) JMenubar b;
	- b) mySlider = JSlider(1000, 222, 100, 450);
	- c)  $gbc.fill = GridBagConstraints.NORTHWEST; // set fill$
	- $d)$  // override to paint on a customized Swing component public void paintcomponent(Graphics g) { g.drawString("HELLO", 50, 50); } e) // create a JFrame and display it
	- JFrame f = new JFrame("A Window"); f.setVisible(true);

## **Answers to Self-Review Exercises**

- **35.1** a) JMenu. b) addSeparator. c) stateChanged, ChangeListener. d) anchor.
- **35.2** a) False. A JFrame does not require any menus.
- b) False. The variable fill belongs to the GridBagConstraints class.
- c) True.
- d) True.
- **35.3** a) JMenubar should be JMenuBar.
	- b) The first argument to the constructor should be SwingConstants.HORIZONTAL or Swing-Constants.VERTICAL, and the keyword new must be used after the = operator. Also, the minimum value should be less than the maximum and the initial value should be in range.
	- c) The constant should be either BOTH, HORIZONTAL, VERTICAL or NONE.
	- d) paintcomponent should be paintComponent, and the method should call super.paint-Component(g) as its first statement.
	- e) The JFrame's setSize method must also be called to establish the size of the window.

#### **Exercises**

**35.4** *(Fill-in-the-Blanks)* Fill in the blanks in each of the following statements:

- a) A JMenuItem that is a JMenu is called  $a(n)$
- b) Method attaches a JMenuBar to a JFrame.
- c) Container class \_\_\_\_\_\_\_\_ has a default BoxLayout.
- d) A(n) \_\_\_\_\_\_\_ manages a set of child windows declared with class JInternalFrame.

**35.5** *(True or False)* State whether each of the following is *true* or *false*. If *false*, explain why.

- a) Menus require a JMenuBar object so they can be attached to a JFrame.
- b) BoxLayout is the default layout manager for a JFrame.
- c) JApplets can contain menus.

**35.6** *(Find the Code Errors)* Find the error(s) in each of the following. Explain how to correct the error(s).

- a) x.add(new JMenuItem("Submenu Color")); // create submenu
- b) container.setLayout(new GridbagLayout());

**35.7** *(Display a Circle and Its Attributes)* Write a program that displays a circle of random size and calculates and displays the area, radius, diameter and circumference. Use the following equations: *diameter* =  $2 \times$  *radius*, *area* =  $\pi \times$  *radius*<sup>2</sup>, *circumference* =  $2 \times \pi \times$  *radius*. Use the constant Math.PI for pi  $(\pi)$ . All drawing should be done on a subclass of JPanel, and the results of the calculations should be displayed in a read-only JTextArea.

**35.8** *(Using a JSlider)* Enhance the program in Exercise 35.7 by allowing the user to alter the radius with a JSlider. The program should work for all radii in the range from 100 to 200. As the radius changes, the diameter, area and circumference should be updated and displayed. The initial radius should be 150. Use the equations from Exercise 35.7. All drawing should be done on a subclass of JPanel, and the results of the calculations should be displayed in a read-only JTextArea.

**35.9** *(Varying weightx and weighty)* Explore the effects of varying the weightx and weighty values of the program in Fig. 35.21. What happens when a slot has a nonzero weight but is not allowed to fill the whole area (i.e., the fill value is not BOTH)?

**35.10** *(Synchronizing a JSlider and a JTextField)* Write a program that uses the paintComponent method to draw the current value of a JSlider on a subclass of JPanel. In addition, provide a JTextField where a specific value can be entered. The JTextField should display the current value of the JSlider at all times. Changing the value in the JTextField should also update the JSlider. A JLabel should be used to identify the JTextField. The JSlider methods setValue and getValue should be used. [*Note:* The setValue method is a public method that does not return a value and takes one integer argument, the JSlider value, which determines the position of the thumb.]

#### **35\_46** Chapter 35 Swing GUI Components: Part 2

**35.11** *(Creating a Color Chooser)* Declare a subclass of JPanel called MyColorChooser that provides three JSlider objects and three JTextField objects. Each JSlider represents the values from 0 to 255 for the red, green and blue parts of a color. Use these values as the arguments to the Color constructor to create a new Color object. Display the current value of each JSlider in the corresponding JTextField. When the user changes the value of the JSlider, the JTextField should be changed accordingly. Use your new GUI component as part of an application that displays the current Color value by drawing a filled rectangle.

**35.12** *(Creating a Color Chooser: Modification)* Modify the MyColorChooser class of Exercise 35.11 to allow the user to enter an integer value into a JTextField to set the red, green or blue value. When the user presses *Enter* in the JTextField, the corresponding JSlider should be set to the appropriate value.

**35.13** *(Creating a Color Chooser: Modification)* Modify the application in Exercise 35.12 to draw the current color as a rectangle on an instance of a subclass of JPanel which provides its own paint-Component method to draw the rectangle and provides *set* methods to set the red, green and blue values for the current color. When any *set* method is invoked, the drawing panel should automatically repaint itself.

**35.14** *(Drawing Application)* Modify the application in Exercise 35.13 to allow the user to drag the mouse across the drawing panel (a subclass of JPanel) to draw a shape in the current color. Enable the user to choose what shape to draw.

**35.15** *(Drawing Application Modification)* Modify the application in Exercise 35.14 to allow the user to terminate the application by clicking the close box on the window that is displayed and by selecting Exit from a File menu. Use the techniques shown in Fig. 35.5.

**35.16** *(Complete Drawing Application)* Using the techniques developed in this chapter and Chapter 26, create a complete drawing application. The program should use the GUI components from Chapter 26 and this chapter to enable the user to select the shape, color and fill characteristics. Each shape should be stored in an array of MyShape objects, where MyShape is the superclass in your hierarchy of shape classes. Use a JDesktopPane and JInternalFrames to allow the user to create multiple separate drawings in separate child windows. Create the user interface as a separate child window containing all the GUI components that allow the user to determine the characteristics of the shape to be drawn. The user can then click in any JInternalFrame to draw the shape.